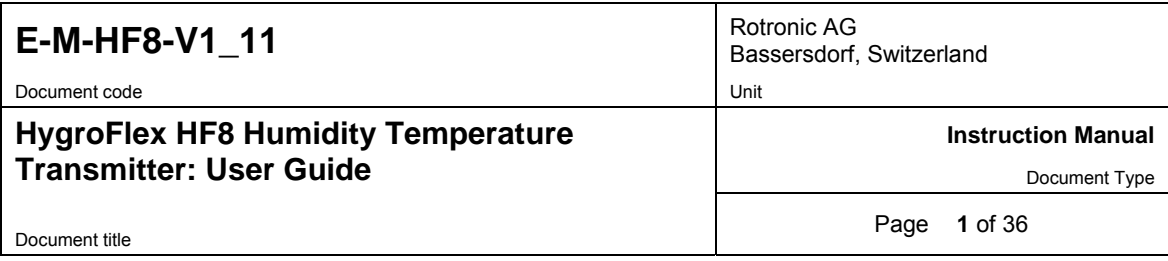

# **HygroFlex HF8 Humidity Temperature Transmitter**

# **User Guide**

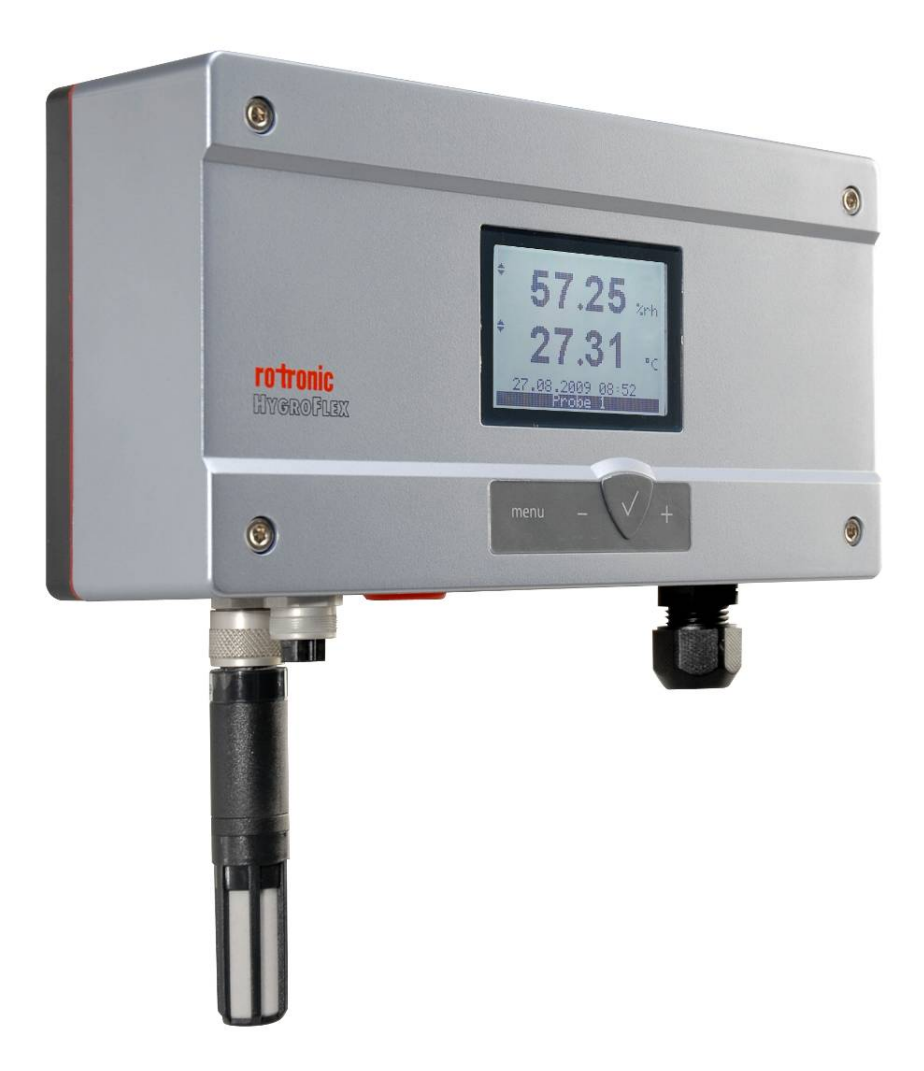

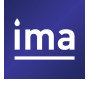

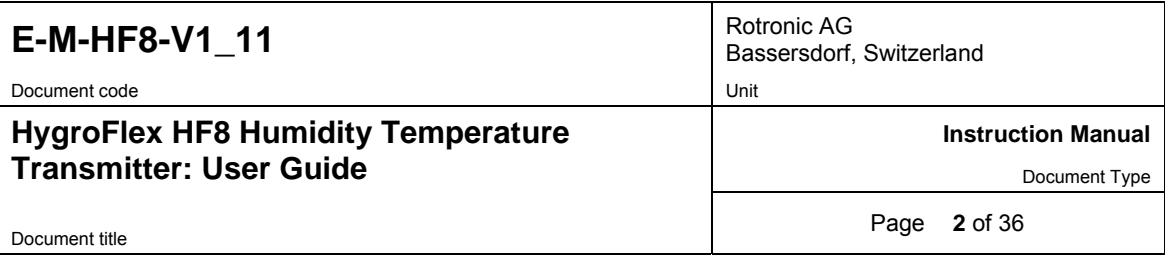

## **Table of contents**

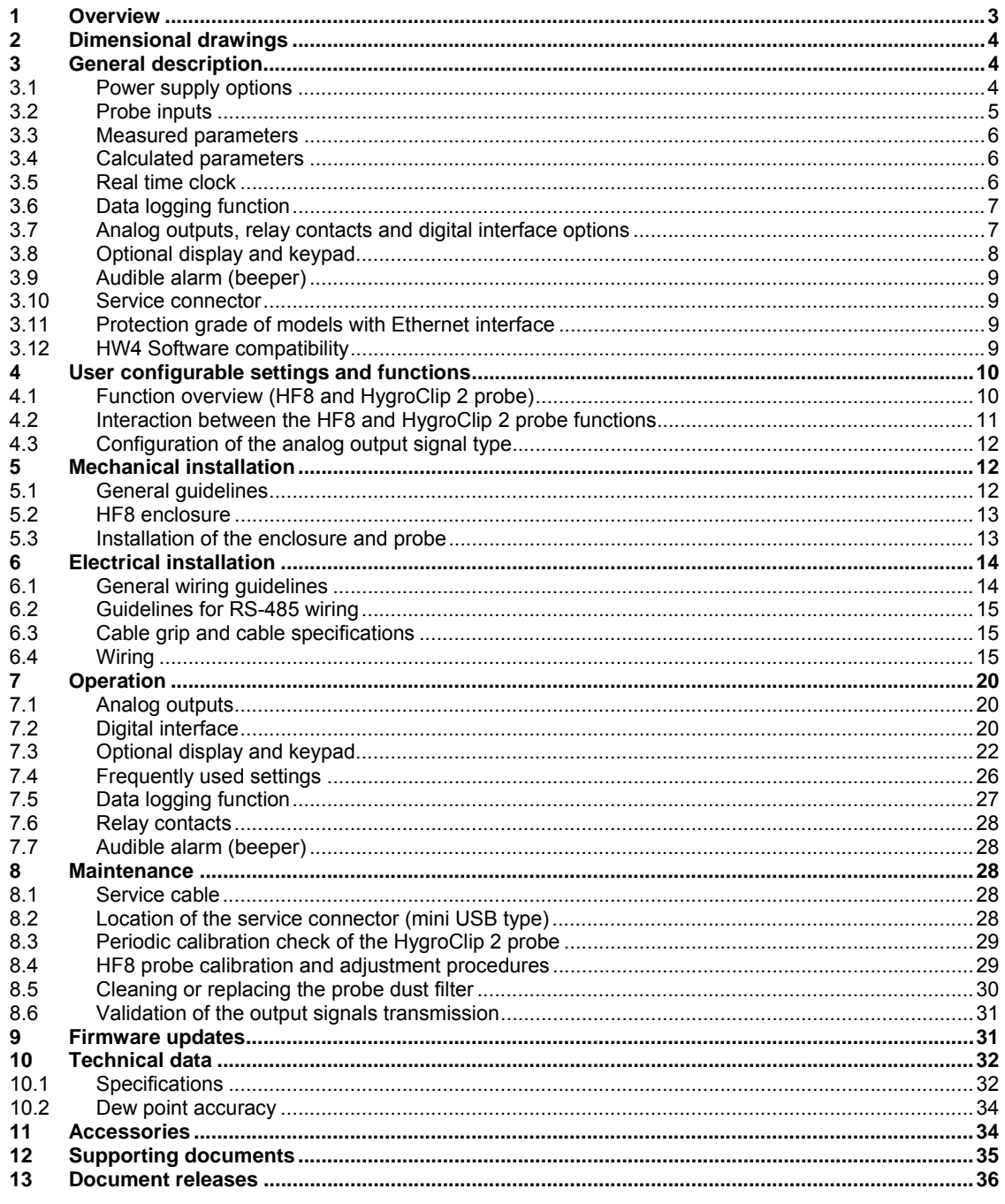

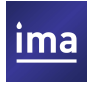

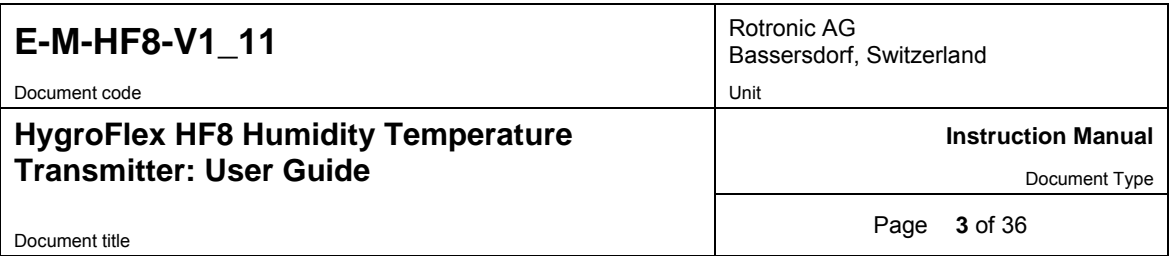

### **Applicability:**

This manual applies to all instruments of the HygroFlex HF8 series with firmware version 1.x, where 1.x can be 1.0, 1.1, etc. Changes to the last digit of the version number reflect minor firmware changes that do not affect the manner in which the instrument should be operated.

#### **Software compatibility warning**

Do not use the HF8 with any version of the ROTRONIC HW4 software lower than 2.4.0 as this will damage the HF8 firmware and prevent normal operation of the transmitter.

## **1 Overview**

The HygroFlex HF8 transmitter series is designed for fixed installation in applications where high measurement accuracy is required. The HF8 has two probe inputs which can be individually configured for use with a HygroClip 2 plug-in probe or with a 1-channel analog probe.

The wide assortment of HygroClip 2 humidity-temperature probes can meet almost any application requirement. The HygroClip 2 probes feature well proven, durable sensors. Digital signal processing within the probe ensures consistent product performance and also facilitates the task of field maintenance with features such as potentiometer free – digital calibration, hot-swapping of the probe, etc.

Depending on the HygroClip 2 probe model, the HF8 can measure conditions within the range of 0 to 100 %RH and -100 to 200°C (-148 to 392°F). The HF8 can be configured to calculate a parameter as dew point, enthalpy, mixing ratio, etc.

The HF8 can be ordered for different types of supply voltage, including DC voltage with galvanic separation and is available with several combinations of analog output signals (up to 4), digital interface (RS-485, Ethernet) and relay contacts (up to 4).

Based on the ROTRONIC AirChip 3000 digital technology the HF8 series and HygroClip 2 probes offer the following user functions:

- User configurable settings
- Calculation of psychrometric parameters such as the dew or frost point
- Humidity temperature calibration and adjustment
- Simulator mode
- Automatic humidity sensor test and drift compensation
- Sensor failure mode
- Data logging

The HF8 has an internal real time clock and can be used to record up to 10,000 pairs of relative humidity and temperature values provided by a single HygroClip 2 probe or up to 10,000 data values provided by a single 1-channel analog probe. Data logging by the HF8 adds another layer of data protection when the HF8 is connected to network.

The ability for the user to easily update both the HF8 and HygroClip 2 probe firmware means that instruments of the HF8 series can be kept up-to-date regarding any future functionality improvement.

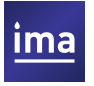

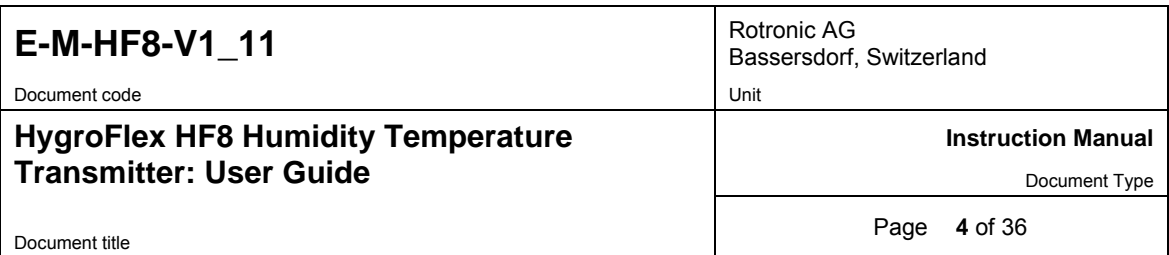

## **2 Dimensional drawings**

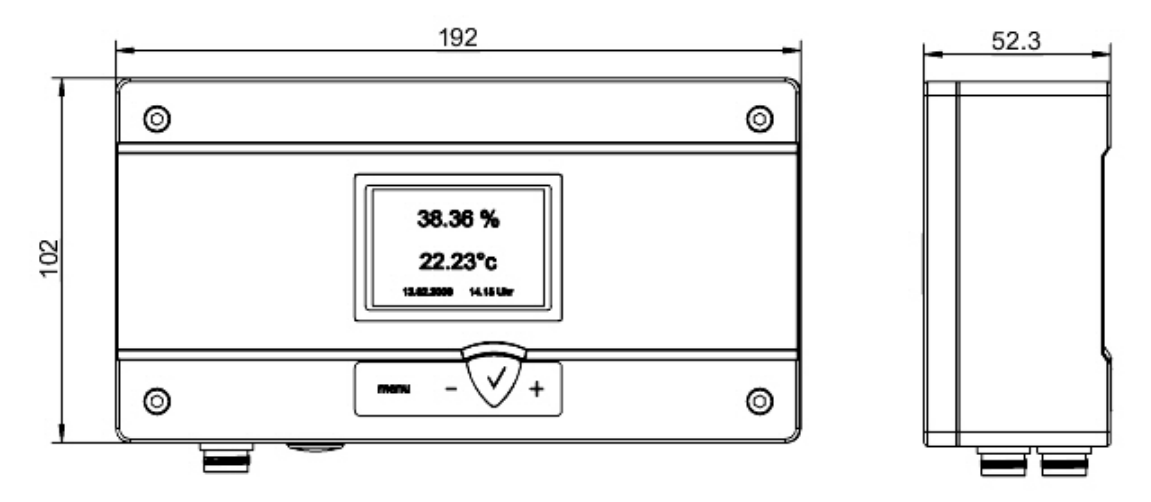

Dimensions in mm

## **3 General description**

### **3.1 Power supply options**

The HF8 can be ordered with different power supply options. Please verify the product identification label to determine which power supply option is installed on your transmitter.

a) **Option 1**: 15 to 40 VDC or 12 to 28 VAC – 50/60 Hz, direct connection

With this option, the negative (or ground) side of the analog output signals is tied to the negative side (VDC) or neutral (VAC) of the power supply .

Depending on the type of output signal, the HF8 will operate with the following minimum voltage

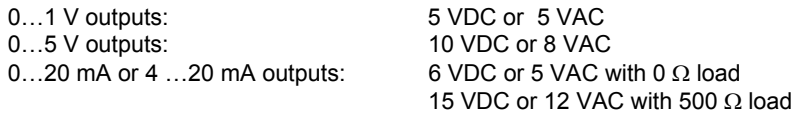

Typical maximum current consumption:

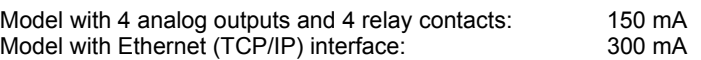

b) **Option 2**: 9 to 36 VDC or 7 to 24 VAC – 50/60 Hz, galvanically isolated

With this option the HF8 is equipped with an internal power module that provides galvanic isolation between power and the analog signals. As a result, the negative (or ground) side of the analog output signals is not tied with the negative side (VDC) or neutral (VAC) of the power supply.

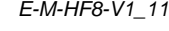

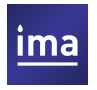

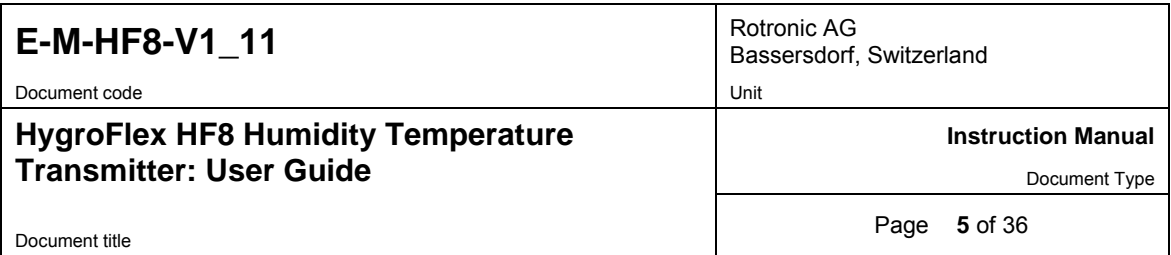

c) **Option 3**: 85 to 265 VAC, 5 Watt, 50-60 Hz, galvanically isolated

As with option 2, the HF8 is equipped with an internal power module that provides galvanic isolation between power and the analog signals. As a result, the negative (or ground) side of the analog output signals is not tied with the negative side (VDC) or neutral (VAC) of the power supply.

d) **Option 4**: power over a RS-485 network

With the exception of models with any of the galvanically isolated power supply options, the HF8 with RS-485 interface can be directly powered from the main RS-485 data line. In that case the power terminals of the HF8 should not be connected.

e) **Option 5**: power over Ethernet (PoE)

The HF8 is available in a special 100% digital version (Ethernet interface only) that allows power over Ethernet (IEEE 802.3af compliant)

#### **See Technical Data > Specifications for the typical current consumption of the HF8**

#### **3.2 Probe inputs**

The HF8 has two probe inputs. Probe input 2 is the input that is the closest to the front of the transmitter.

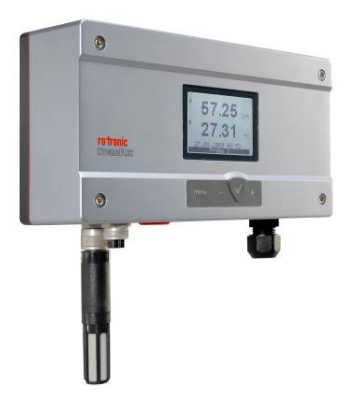

Using the ROTRONIC HW4 software (Device Manager), each probe input can be configured to accept one of the following:

- o HygroClip 2 humidity-temperature digital probe.
- $\circ$  1-channel analog probe (general): To be compatible with the HF8 the analog probe must meet the following requirements: supply voltage: max. 5 VDC, current consumption: max. 10 mA, output signal: 0 to max. 3.3 VDC. The HF8 uses a 12-bit A/D converter to digitize the probe analog signal and can be configured to measure practically any parameter.
- o Analog pressure probe: this is a special case of analog probe and is subject to the same compatibility requirements. When analog pressure probe is selected, the HF8 automatically uses the signal from the probe to calculate any humidity parameter that requires barometric pressure as an input value (example: mixing ratio).

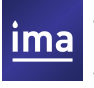

[UK Distribution by IMA Ltd:](http://www.ima.co.uk/products/by-manufacturer/rh-measurement-rotronic/hygroflex8)  Website: www.ima.co.uk Email: info@ima.co.uk Tel: +44(0)1943 878877

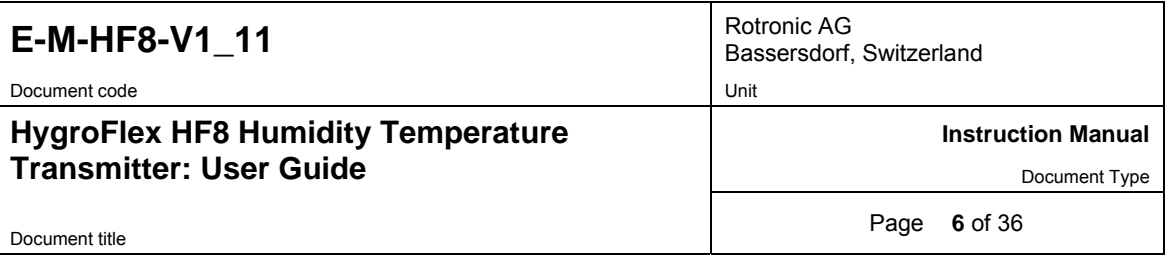

#### **Pin-Out Diagram**

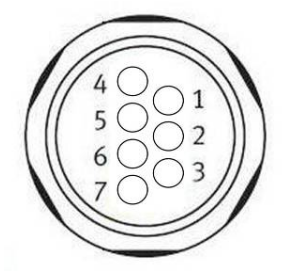

1: RXD (UART- digital probe)

- 2: GND (digital and power)
- 3: V+: digital pbe: 3.3 VDC nominal, analog pbe: maximum 5.0 VDC, 10 mA
- 4: AGND (analog ground)
- 5: Not used
- 6: 1-channel analog probe signal : + 0.0 to 3.3 VDC
- 7: TXD (UART digital probe)

### **3.3 Measured parameters**

Depending on the configuration of the probe inputs, the HF8 can measure the following:

- o HygroClip 2 probe: humidity and temperature. The HC2 probes measure relative humidity with a ROTRONIC Hygromer® IN1 capacitive sensor and temperature with a Pt100 RTD.
- o Analog probe (general): any parameter measured by the probe. The parameter unit must be specified with the HW4 software (Device Manager).
- o Analog pressure probe: the unit used for barometric pressure is set with the HW4 software > Device Manager > Unit System.

### **3.4 Calculated parameters**

When a probe input is configured to accept a HygroClip 2 digital probe, the HF8 can calculate any of the following parameters based on the humidity and temperature values measured by the probe (to select the calculated parameter, use either the keypad or the HW4 software > Device Manager):

- o Dew point (Dp) above and below freezing
- $\circ$  Frost point (Fp) below freezing and dew point above freezing
- o Wet bulb temperature (Tw)
- o Enthalpy (H)
- o Vapor concentration (Dv)
- o Specific humidity (Q)
- o Mixing ratio by weight (R)
- o Vapor concentration at saturation (Dvs)
- o Vapor partial pressure (E)
- o Vapor saturation pressure (Ew)

Note: calculating some of the above parameters requires barometric pressure as an input parameter. When no pressure probe is connected to the HF8, a fixed barometric pressure value can be specified using either the keypad or the ROTRONIC HW4 software.

### **3.5 Real time clock**

The HF8 clock keeps track of the date and time and can be adjusted from the keypad. Using the HW4 software, the clock can be synchronized with the PC date and time. The clock does not automatically adjust for daylight saving time (DST).

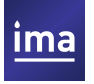

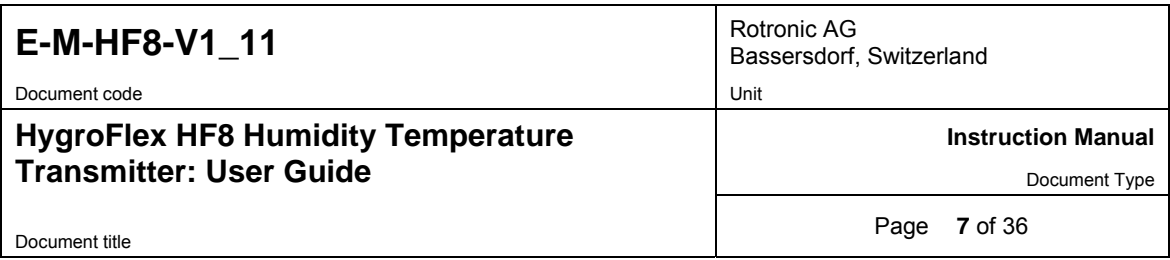

## **3.6 Data logging function**

The HF8 can log up to 10,000 pairs of relative humidity and temperature values provided by a single HygroClip 2 probe or up to 10,000 data values provided by a single 1-channel analog probe. Both probe inputs can be logged at the same time and in that case the recording capacity per probe is cut in half. Each record is automatically date and time stamped. The calculated parameter cannot be recorded.

### **3.7 Analog outputs, relay contacts and digital interface options**

The HF8 can be ordered with any of the following combinations of analog outputs, relay contacts and digital interface:

- o 4 analog output signals + 4 relay contacts (no digital interface).
- $\circ$  4 analog output signals + 4 relay contacts + RS-485
- $\circ$  4 analog output signals + 2 relay contacts + RS-485 + Ethernet (wired)
- o Ethernet with PoE (complies with standard IEEE 802.3af)

Note: models with a RS-485 interface can be powered from a central voltage source (15…40 VDC) via the RS-485 main data cable. In that case the HF8 should not be powered from any other source.

### **3.7.1** *Analog output signals*

All 4 analog outputs of the HF8 provide the same type of signal: 0…20 mA or 4…20 mA or 0…1V or 0…5V or 0…10V. The type of analog signal can be selected globally for all outputs after connecting the HF8 service connector to a PC running the ROTRONIC HW4 software. No adjustment is required after changing the type of output signal.

Using the HW4 software, each analog output can be associated with any of the two HF8 probe inputs and can be made to correspond to one of the following:

- o Relative humidity or parameter measured by an analog 1-channel probe
- o Temperature
- o Calculated parameter (if enabled)

The scale of each analog output can be set within the numerical limits of -999 and 9999 The D/A converters used to generate the analog output signals feature a 16-bit resolution.

### **3.7.2** *RS-485 serial interface*

The RS-485 interface can be used to connect together up to 64 devices in a multi-dropped arrangement. In principle, an unlimited number of such networks can be monitored with the HW4 software, but each RS-485 multi-drop network is limited to 64 devices.

A master device is required to connect a RS-485 network to a PC, such as for example:

- HF8 transmitter with both an Ethernet and a RS-485 port.
- o Cable AC3010 (master substitute) with USB and RS-485 ports.

#### **RS-485 Compatibility**:

The HF8 uses the RO-ASCII communications protocol. This protocol is not compatible with the protocol used by the previous generation of ROTRONIC instruments and by the HygroLog HL-NT data logger. Do not connect legacy products or the HL-NT data logger to the same RS-485 multi-drop network as the HF8 **transmitter** 

*© 2011; Rotronic AG E-M-HF8-V1\_11*

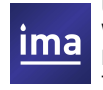

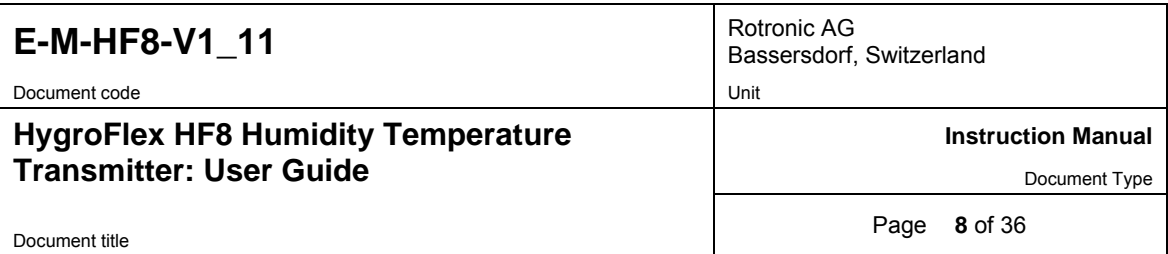

### **3.7.3** *Relay contacts*

The HF8 is available with up to 4 relay contacts (SPDT: single pole double throw). Connection to a PC running the ROTRONIC HW4 software is required to configure each relay contact.

Each relay contact can be associated with any of the two HF8 probe inputs and can be made to monitor alarm conditions associated with one of the following:

- o Relative humidity or parameter measured by an analog 1-channel probe
- o Temperature
- o Calculated parameter (if enabled)

A relay output is energized when the value of the parameter being monitored corresponds to a user defined out-of-limits value. High and low limits for the measured and calculated parameters can be defined for each individual probe input with the HW4 software Device Manager (see **E-M-HW4v2-F2-015)**.

The HW4 software is also used to configure the operating parameters of each relay such as time delay to energize or de-energize the relay, latching or non-latching operation and can also be used to limit operation of the relays to a time schedule.

## **3.8 Optional display and keypad**

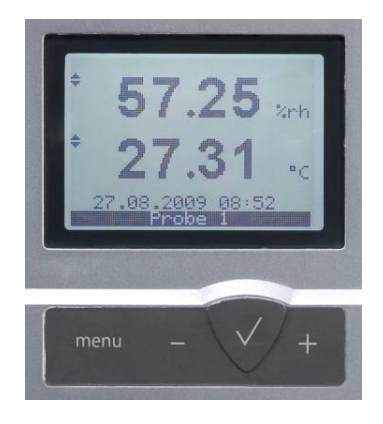

The optional LC display option of the HF8 has a backlight which can be set to be either permanently on, or to be on for a few seconds when a key is pressed on the keypad. The backlight can also be disabled.

The display shows data from one probe at a time. When both probe inputs of the HF8 are being used, the difference between the two probes can also be displayed (Delta Probe). Selection of the displayed data is done from the keypad.

The data from one probe or the difference between two probes, can be shown as indicated below:

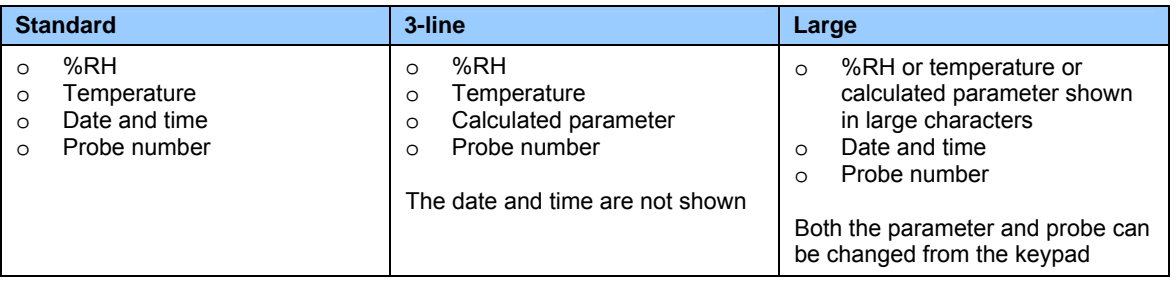

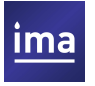

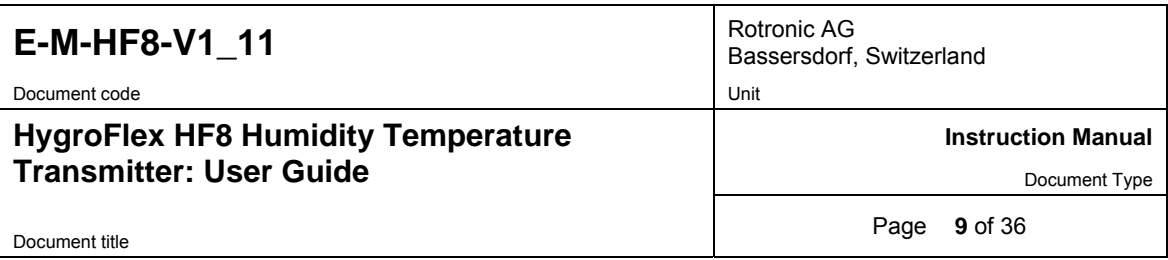

The display can be configured to show a trend indicator on each line:

- ▲: increasing value
- ▼: decreasing value

Both arrows are displayed when the value is stable.

#### **3.8.1** *Alarm Indication on the display*

Depending on the type of alarm, the display shows either the symbol [ **! ]** to the right of the value or a text at the bottom of the display when the HF8 detects an alarm condition:

- o Out-of-limits value (defined with the ROTRONIC HW4 software for each probe input, includes measured values and calculated parameter).
- o No communication with the probe.
- o Display of fixed values when no probe is connected the input. Easily identified humidity and temperature values can be specified with the HW4 software for each probe input.
- o Bad RH sensor or major sensor failure (open or shorted sensor humidity and temperature)

### **3.9 Audible alarm (beeper)**

The HF8 can emit a sound when an alarm condition occurs (out-of-limit value, loss of communication with a probe, etc.). The audible alarm can be disabled, enabled and configured after connecting the HF8 service connector to a PC running the ROTRONIC HW4 software. For details, see the following HW4 manual: **E-M-HW4v2-F2-015.** The HF8 optional display and keypad do not provide access to the audible alarm function.

#### **3.10 Service connector**

The service connector is a UART digital interface (Universal Asynchronous Receiver Transmitter) with a mini-USB type connector. This allows connecting the HF8 with a service cable to a PC running the ROTRONIC HW4 software. See "Maintenance" for the location of the service connector and for the type of service cable to be used. The service connector is used for the following:

- o Configuration of the HF8
- o Downloading data recorded on the HF8
- o Access to the HygroClip 2 probe functions
- o Firmware updates

**Note**: the optional digital interface (Ethernet or RS-485) offers the same functionality as the service connector.

### **3.11 Protection grade of models with Ethernet interface**

The protection grade of the enclosure of models with an Ethernet interface is not rated IP65 / NEMA 4.

## **3.12 HW4 Software compatibility**

The HF8 is compatible with the Rotronic HW4 software version 2.4.0 or higher.

**WARNING**: do not use the HF8 with any HW4 version lower than 2.4.0 as this could damage the HF8 firmware and prevent normal operation.

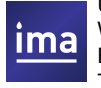

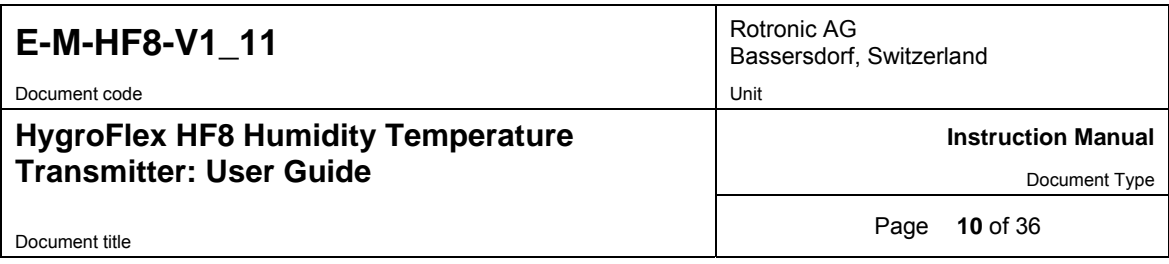

## **4 User configurable settings and functions**

The HF8 can be used just as any conventional humidity and temperature transmitter. Making use of the HF8 configurable settings and functions is entirely up to the user and the appropriate settings depend on the user application. We have provided below a short description of the HF8 functions and also indicated the factory default settings.

## **4.1 Function overview (HF8 and HygroClip 2 probe)**

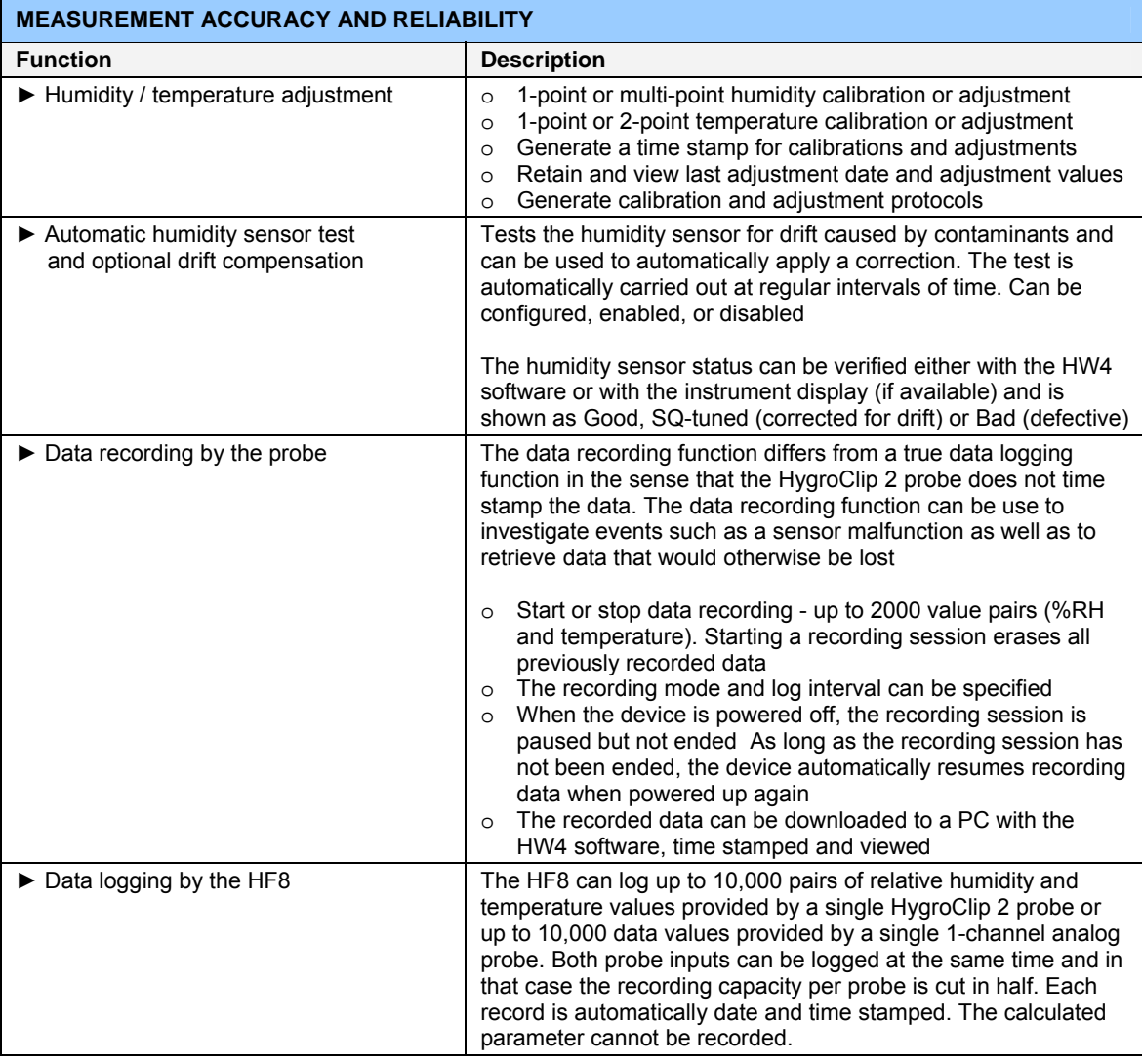

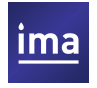

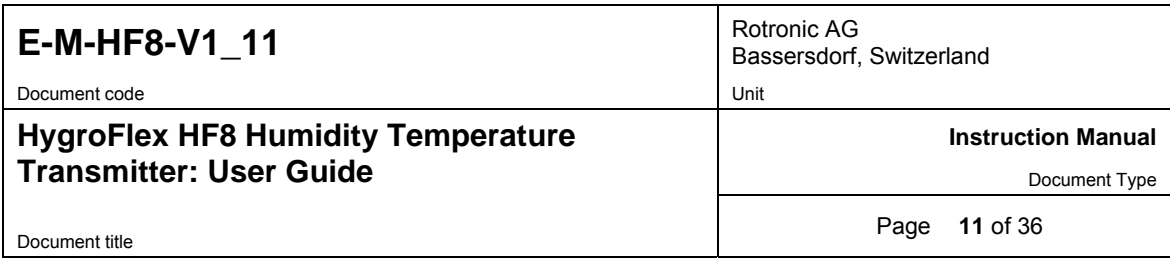

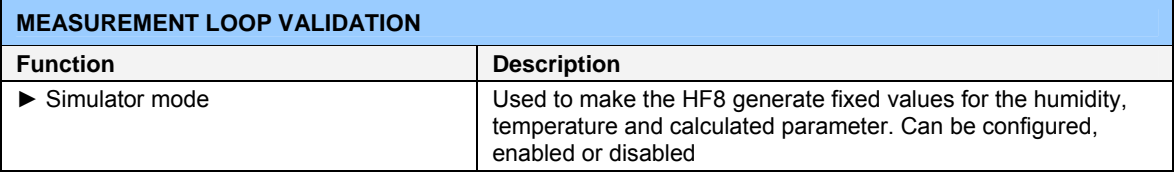

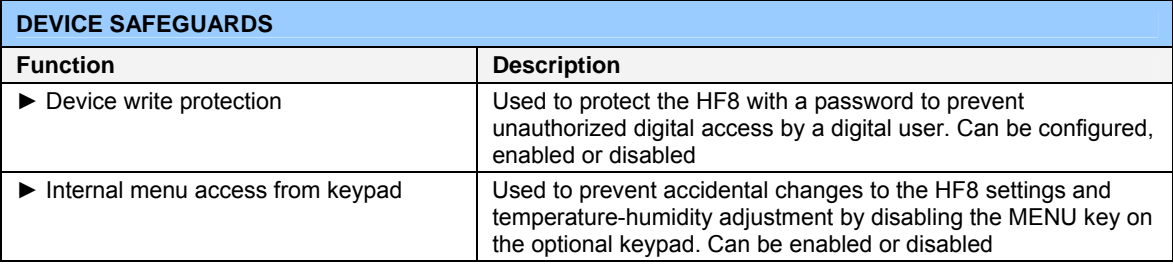

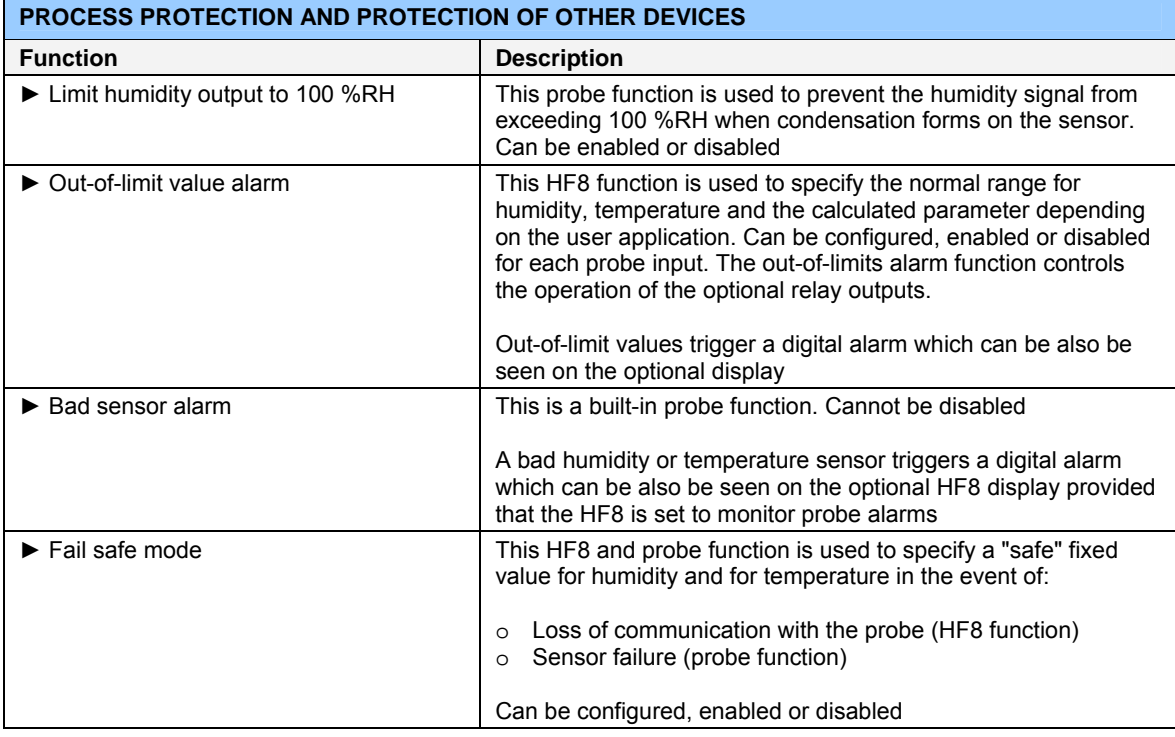

## **4.2 Interaction between the HF8 and HygroClip 2 probe functions**

It is important to note that when used together, the HF8 transmitter and HC2 probe (HygroClip 2) constitute a 2-component system. Each system component has its own microprocessor, firmware and functions. Some of these functions are unique to each system component. Other functions are found in both components.

The functions and settings of the HF8 transmitter and HygroClip 2 probe (HC2) operate together as indicated below:

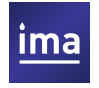

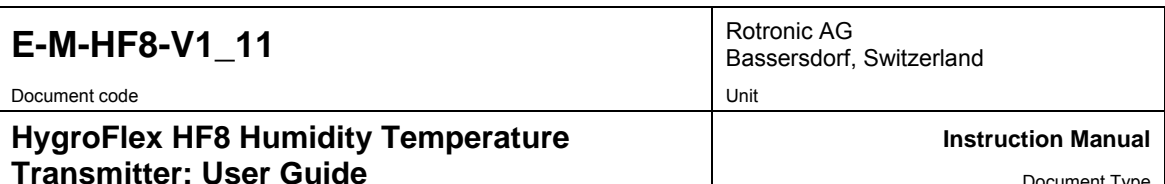

Document title

Page **12** of 36

Document Type

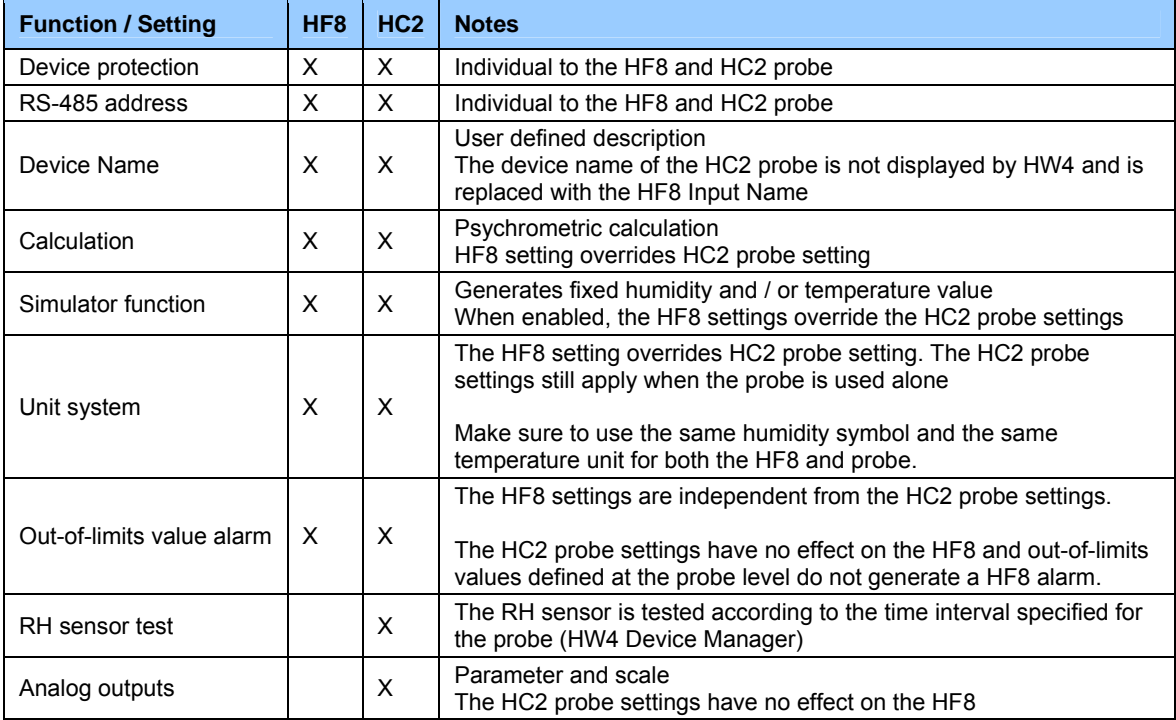

### **4.3 Configuration of the analog output signal type**

The type of analog output signals generated by the HF8 can be configured with the ROTRONIC HW4 software after allows connecting the HF8 with a service cable to the HW4 a PC.

See document **E-M-HW4v2-F2-015** 

## **5 Mechanical installation**

### **5.1 General guidelines**

Relative humidity is extremely dependent on temperature. Proper measurement of relative humidity requires that the probe and its sensors be at exactly the temperature of the environment to be measured. Because of this, the location where you choose to install the probe can have a significant effect on the performance of the instrument. The following guidelines should guarantee good instrument performance:

- a) **Select a representative location**: install the probe where humidity, temperature and pressure conditions are representative of the environment to be measured.
- b) **Provide good air movement at the probe**: air velocity of at least 200 ft/ minute (1 meter/second) facilitates adaptation of the probe to changing temperature.
- c) **Avoid the following:** (1) Close proximity of the probe to a heating element, a cooling coil, a cold or hot wall, direct exposure to sun rays, etc. (2) Close proximity of the probe to a steam injector, humidifier, direct exposure to precipitation, etc. (3) Unstable pressure conditions resulting from excessive air turbulence.

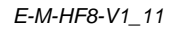

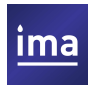

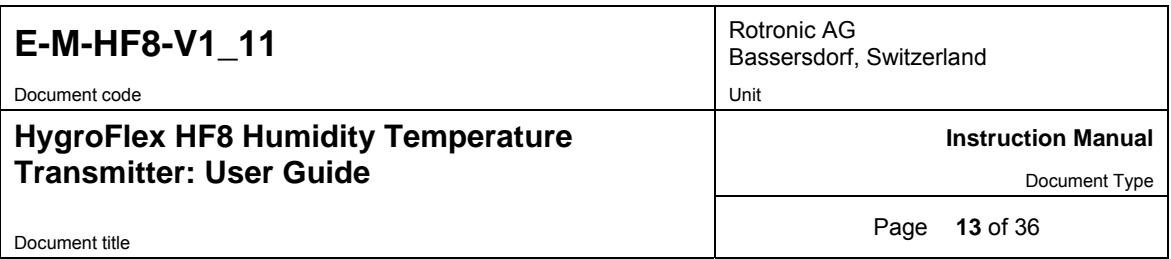

- d) **Immerse as much of the probe as possible in the environment to be measured.**
- e) **Prevent the accumulation of condensation water at the level of the sensor leads**. Install the probe so that the probe tip is looking downward. If this is not possible, install the probe horizontally.

#### **5.2 HF8 enclosure**

The HF8 enclosure consists of a base and a cover held together with 4 screws. To open the enclosure, use a metric 3 mm hex key. Prior to re-assembling the enclosure, verify that the red seal is sitting properly in its groove on the base.

### **5.3 Installation of the enclosure and probe**

#### *Mounting position of the enclosure*

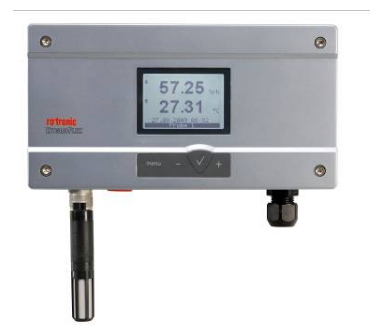

The enclosure of the HF8 is designed to be mounted in a horizontal position with the probe inputs located underneath.

#### *Mounting hardware for the enclosure*

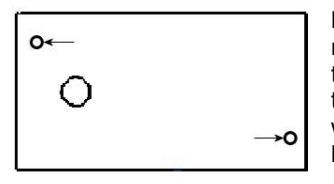

**Method 1**: The HF8 is supplied with 2 screws, 2 drywall anchors and two rubber washers. The base of the enclosure has 2 screw-wells (see drawing) that are normally closed at the bottom. Use the template provided with the HF6 to drill mounting holes in the wall and insert the drywall anchors. Place a rubber washer on each screw. Insert a screw in each well and push to open the bottom of the well.

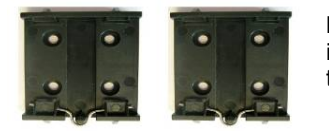

**Method 2**: When a DIN-rail (35 mm / 1 3/8") is available use part **AC5002** (not included). This is a DIN-rail mounting kit consisting of 2 clamps that attach to the back of the enclosure with the screws provided.

#### *Mounting hardware for through-wall probe separated by a length of cable*

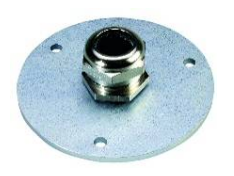

Use parts **AC1303-M** (compression fitting) and **AC1305** (flange) to hold and seal the probe when mounted through a wall (see Accessories).

*© 2011; Rotronic AG E-M-HF8-V1\_11*

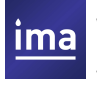

[UK Distribution by IMA Ltd:](http://www.ima.co.uk/products/by-manufacturer/rh-measurement-rotronic/hygroflex8)  Website: www.ima.co.uk Email: info@ima.co.uk Tel: +44(0)1943 878877

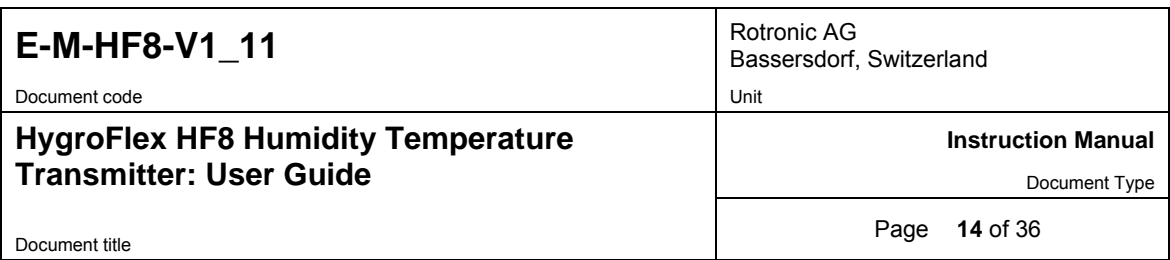

## **6 Electrical installation**

### **6.1 General wiring guidelines**

#### *Power supply wiring*

Heavy machinery and instrumentation should not share the same power supply wiring. If this cannot be avoided, noise filters and surge protectors should be used. Most UPS devices have those features already integrated.

#### *Electrical Safety Warning*

The HF8 transmitter series includes models designed to operate with a supply voltage of 85…265 VAC. For safety reasons, the electrical installation of these models should be designed so as to provide adequate protection in the form of an external circuit breaker, switch, fuse or other means of safely separating the transmitter from the supply voltage. Appropriate safety warnings and instructions should be located by the transmitter to prevent electrical shock when the transmitter enclosure is open.

#### *General guidelines for signal cables*

The following guidelines are derived from European Standard EN 50170 for the transmission of signals by copper wires. When planning an installation, the rules provided by EN 50170 should be followed under consideration of local circumstances to determine the position of machines and equipment.

All ROTRONIC products are tested for Electromagnetic Compatibility according to EMC Directive 2004/106/EG and following European standards:

- EN 61000-6-1: 2001, EN 61000-6-2: 2005
- EN 61000-6-3: 2005, EN 61000-6-4: 2001 + A11

Whenever the level of electromagnetic interference is expected to be high, both the instruments and signal cables should be placed as far away as possible from the source of interference.

In general, signal cables should be installed in bundles or channels / conduits, separate from other cables as indicated in the table below:

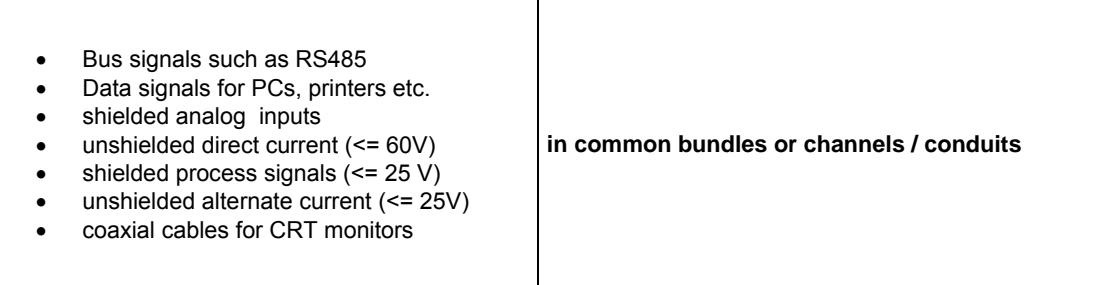

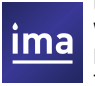

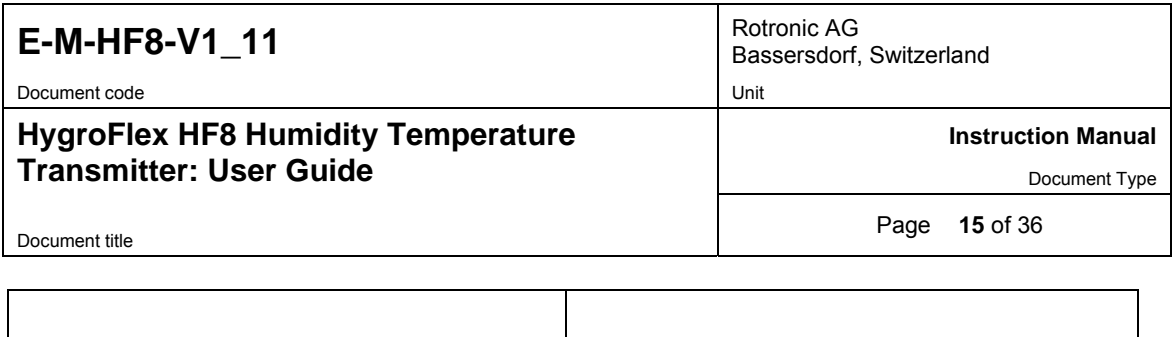

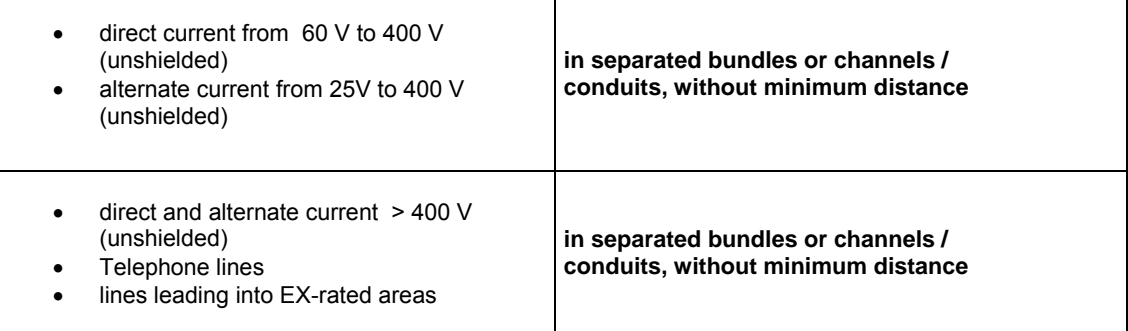

#### *Lightning protection*

Cabling in areas with a risk of lightning requires a lightning protection. For cabling underground in between buildings, we recommend the use of special fiber optic cables. If this is not possible, use copper cables that are suitable for underground installation.

### **6.2 Guidelines for RS-485 wiring**

See document **E-DV04-RS485.01:** RS485 Network Installation and Start-up Guidelines

### **6.3 Cable grip and cable specifications**

The HF8 is supplied either with one M16 sealing cable grip or with a ½" conduit adapter. The M16 cable grip provides effective sealing only with cables having the proper outside diameter. Preferably, use a cable with an outside diameter of 6 to 7 mm (0.236 to 0.275 inch) with 18 AWG wires.

### **6.4 Wiring**

#### **6.4.1** *Electrical diagrams*

Note: the following diagrams apply to the HF8 with any of the galvanically isolated power supply options.

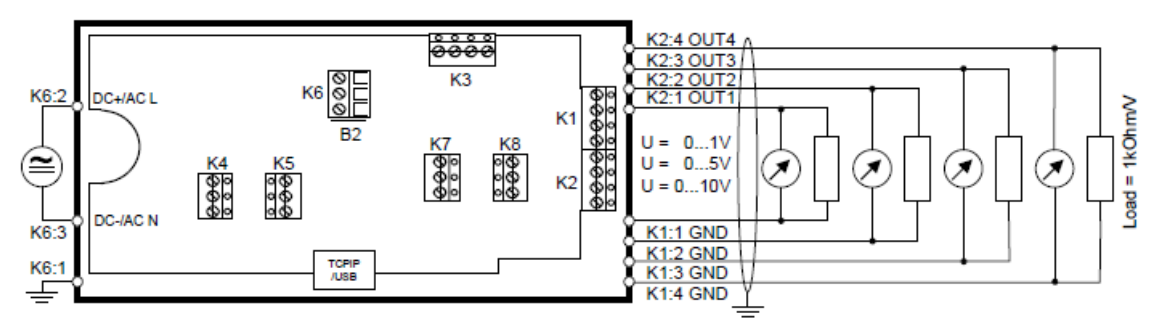

#### *HF8 analog voltage outputs*

The maximum permissible cable length can be determined under consideration of the voltage drop caused by the current flowing to the devices connected to the unit. The voltage drop in the cable depends both on cable resistance and on the equivalent resistance of the devices connected in parallel to the unit. The total resistance connected to each unit output should be at least 1000 ohms. Cable resistance should not be more than 1/1000 of the load resistance.

*© 2011; Rotronic AG E-M-HF8-V1\_11*

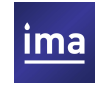

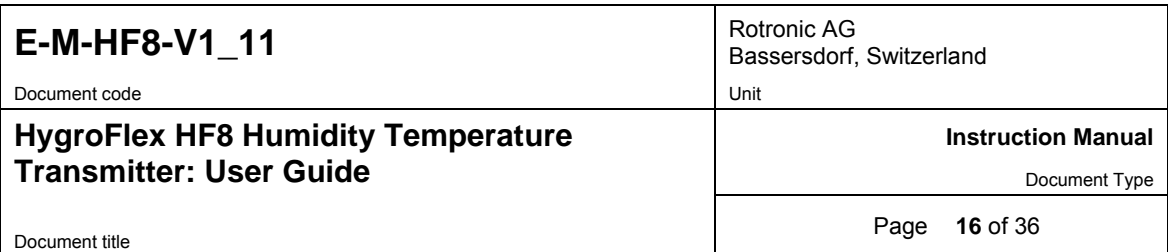

#### *HF8 analog current outputs*

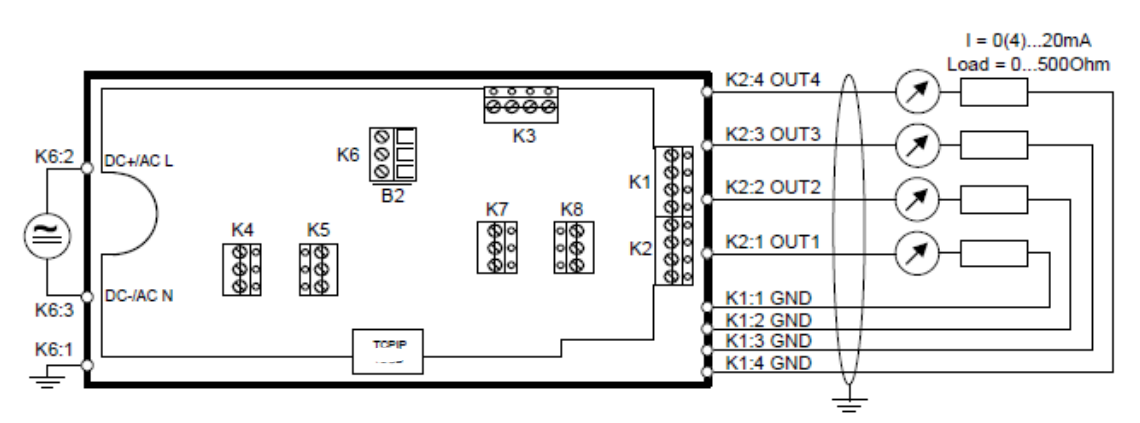

The maximum permissible cable length, connecting the unit to other devices, is determined by the total resistance resulting from the addition of the cable resistance and that of the devices connected in series with the unit. This resistance should not exceed 500 ohms.

Operation of the HF8 does not require all current loops to be closed. Using the ROTRONIC HW4 software, any unused output of the HF8 can be disabled.

#### *HF8 relay contacts*

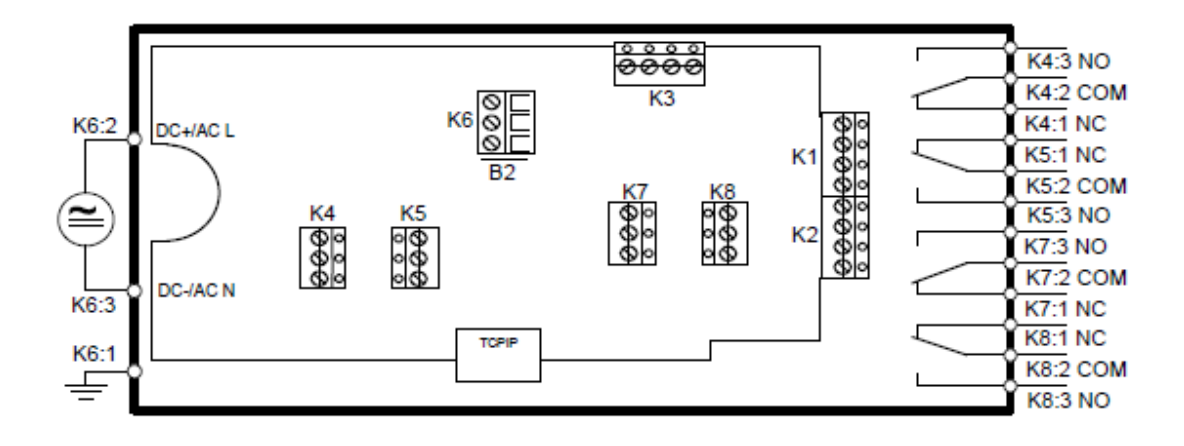

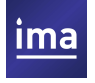

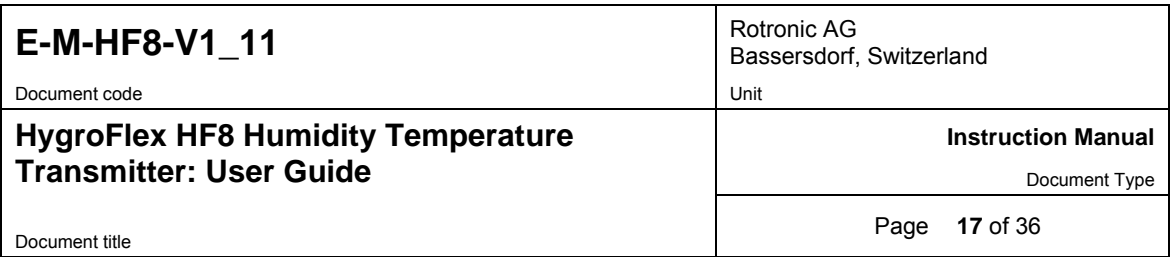

## **6.4.2** *Terminal block diagram (all models)*

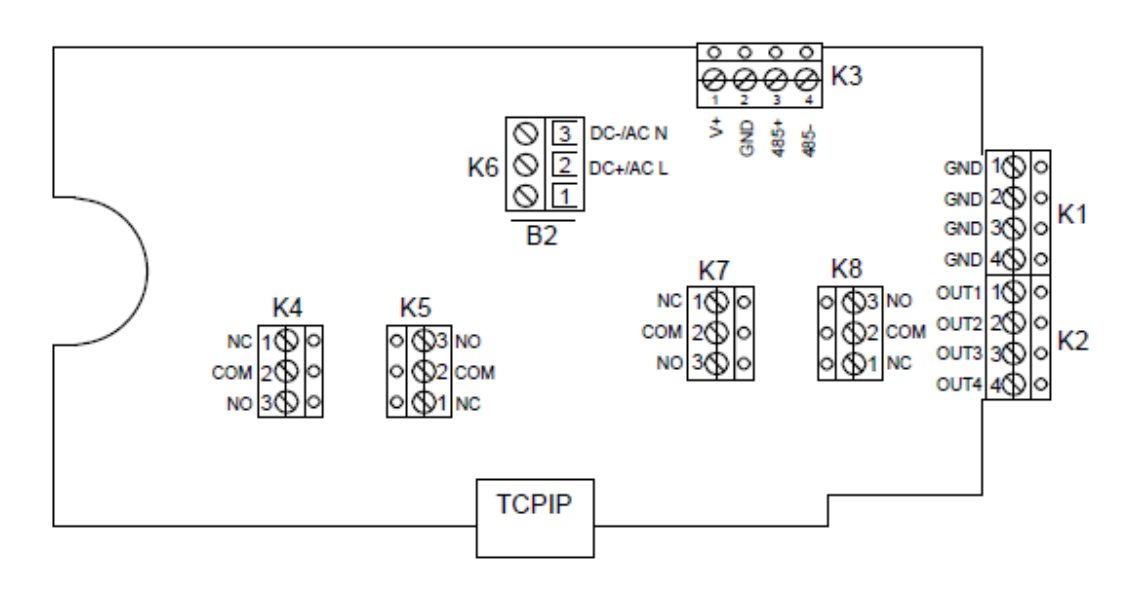

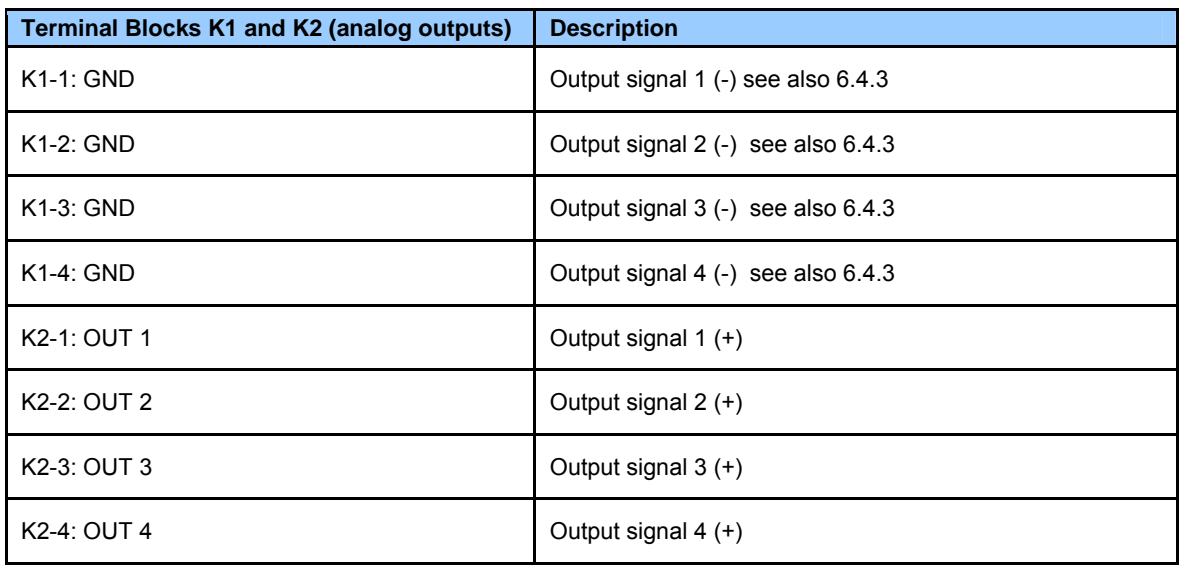

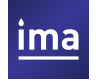

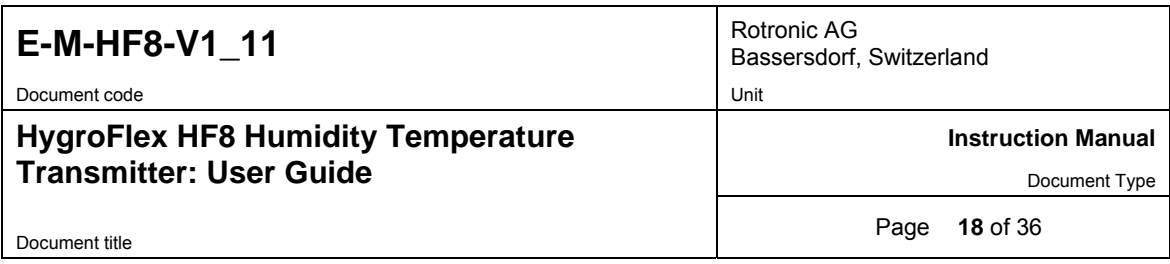

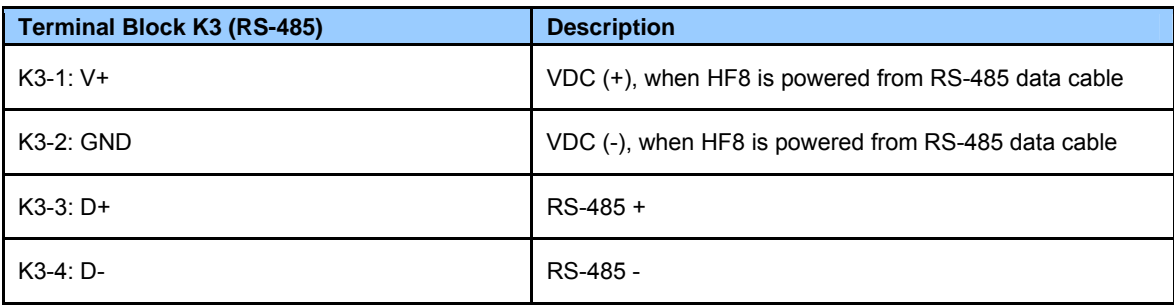

**Terminal block K3 (RS-485)**: , terminals K3-1 and K3-2 can be used to power the HF8 from a 15 to 24 VDC power supply connected to the RS-485 main data line. In this case, do not use terminals K6-1 and K6-2 (normally used to power the HF8).

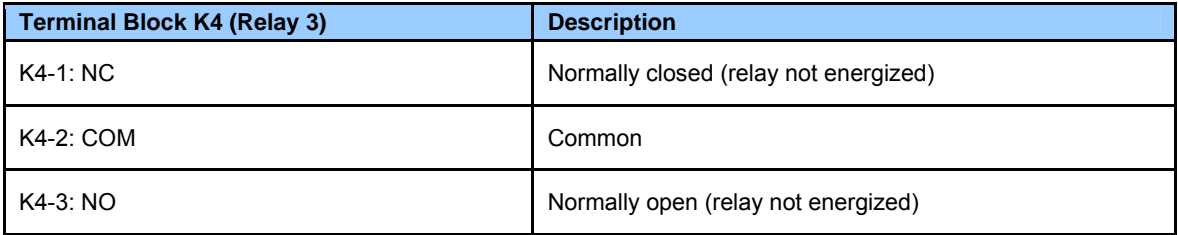

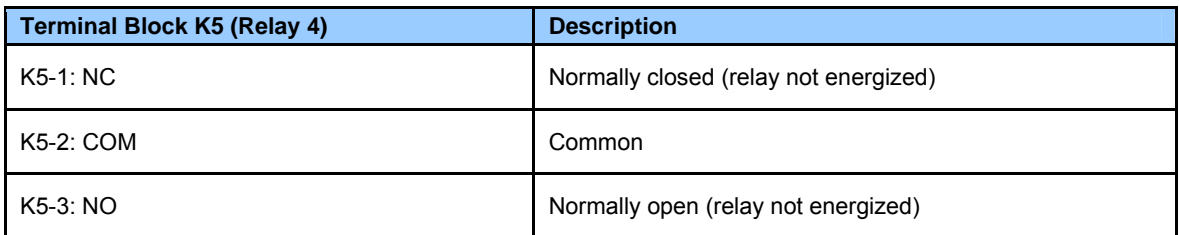

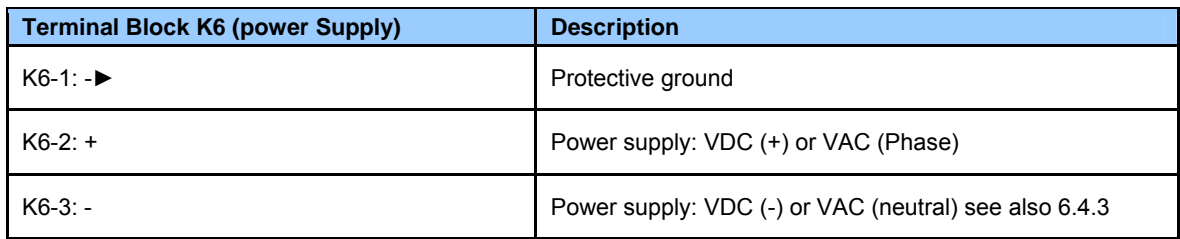

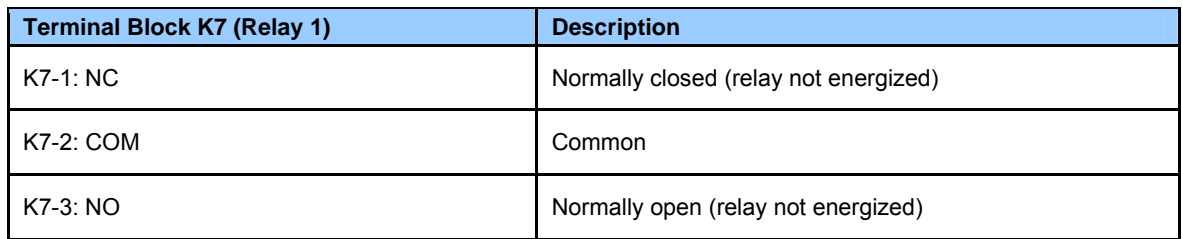

*© 2011; Rotronic AG E-M-HF8-V1\_11*

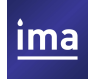

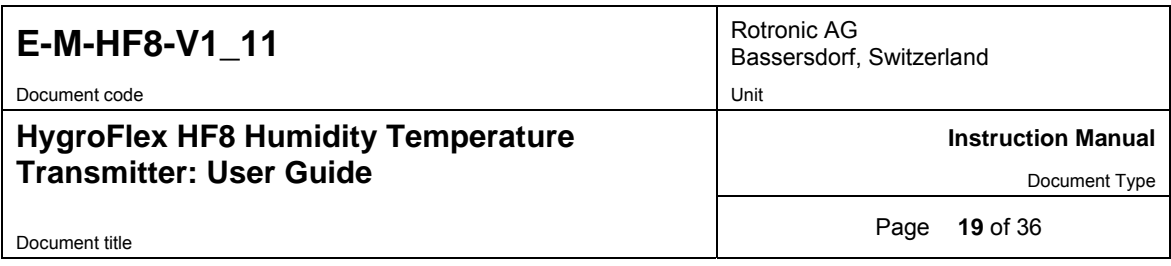

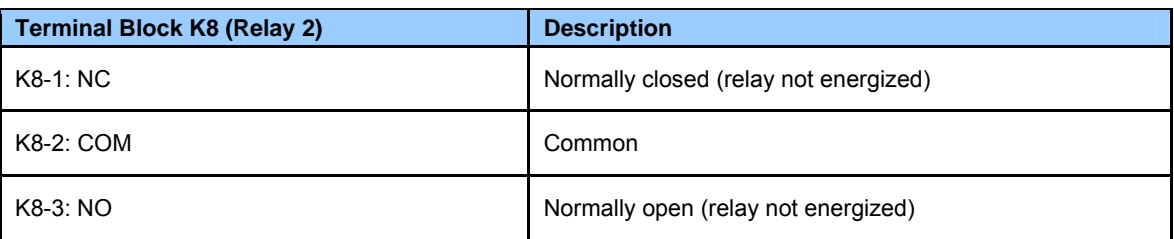

#### **6.4.3** *Power ground and analog signal ground*

Depending on the power supply option, the negative side of the analog output signals is either tied to or isolated from the negative of the power supply (VDC) or the neutral (VAC). Please see 3.1 for more details.

**Note:** the protective ground (terminal block K6) is not tied to the negative of the power supply (VDC) or the neutral (VAC).

#### **6.4.4** *Grounding*

We generally recommend grounding the (-) side of the power supply, especially if the electronics will be subjected to a low humidity environment (35 %RH or less).

**Note:** From the factory the bridge B2 (see chapter 6.4.2) is closed. If isolation between grounding and the (-) side of power supply is needed the bridge B2 needs to be detached.

#### **6.4.5** *RS-485 wiring example with power via main data line*

In the following example, one HF8 is the RS-485 master and is connected to an Ethernet network. The other HF8 transmitters are RS-485 slaves. All units are connected to the RS-485 data cable using a T junction box AC3021. Power is centrally supplied to all units via the RS-485 data cable from a single DC voltage source.

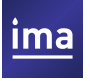

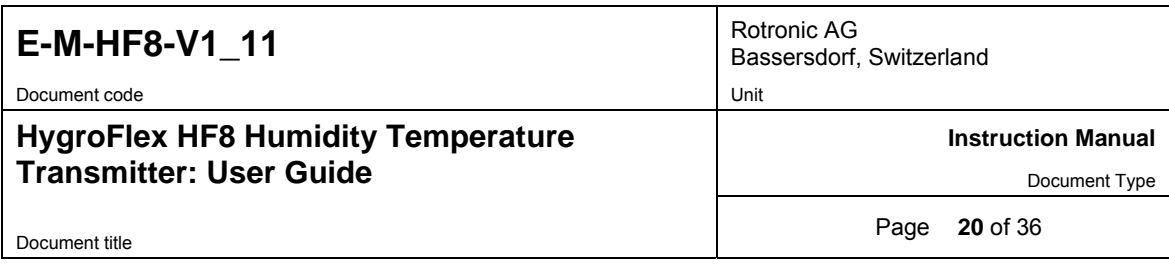

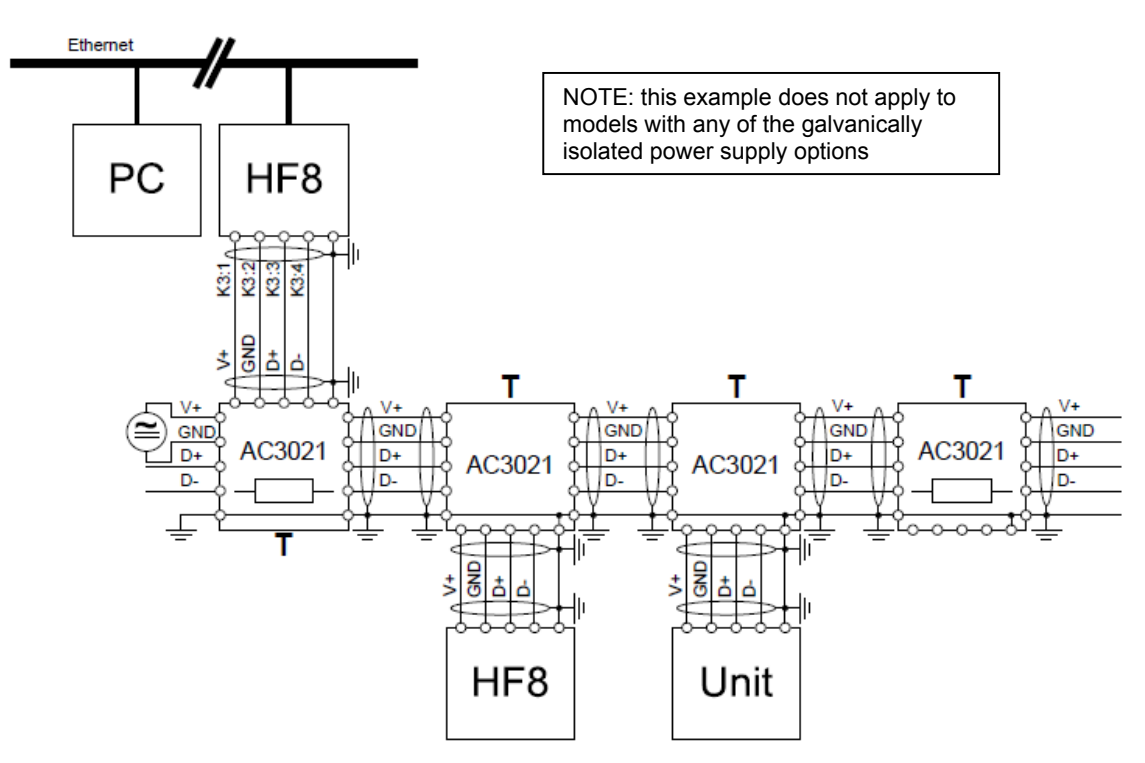

## **7 Operation**

## **7.1 Analog outputs**

Use the ROTRONIC HW4 software to configure the HF8 as desired, complete the mechanical and electrical installation, connect the probe and simply power up the HF8.

## **7.2 Digital interface**

The HF8 uses the RO-ASCII communications protocol and does not offer any other option.

The different types of digital interface available with the HF8 are best used with a PC with the HW4 software installed (version 2.4.0 or higher). In principle, using an application other than HW4 is limited to reading measurement data from the HF8 and communication is limited to the **RDD** (data request) and **REN** (RS-485 address change) commands. These commands described separately in document E-M-AC3000-CP.

**IMPORTANT: Depending on the type of digital interface, either the PC or the HF8 must be configured by the user as indicated below.** 

### **7.2.1** *Ethernet (TCP/IP) interface*

Prior to connecting the HF8 to an active Ethernet network you must configure the TCP/IP settings of the HF8 using either the HW4 software (version 2.4.0 or higher) or the TCP/IP configuration tool available from www.rotronic-humidity.com. For instructions see the HW4 manual **E-M-HW4v2-Main** (§ 6.4) and technical note **IN-E-TCPIP-Conf** 

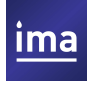

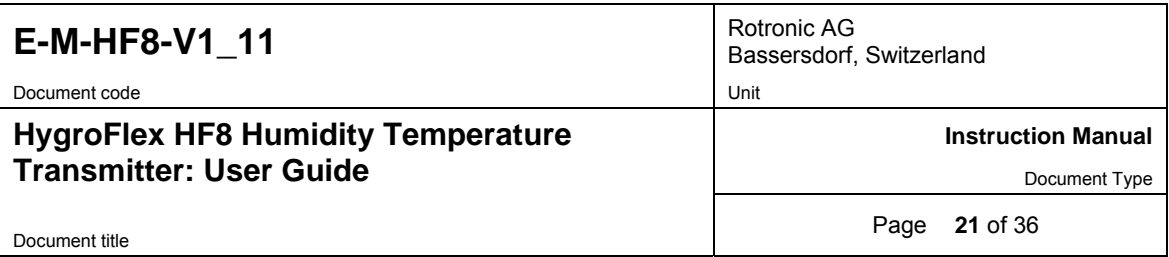

*WARNING: Connecting a device to an active Ethernet network can disrupt communications on the network. Before connecting the HF8, make sure that it is properly configured for your network*

#### **7.2.2** *RS-485 serial interface (multi-drop)*

Instructions for using the HF8 with a RS-485 network are provided in the following manuals: **E-M-HW4v2-Main** (§ 6.5), **E-M-HW4v2-F2-015** and **E-DV04-RS485.01**.

#### Notes:

- o Instruments connected to the same RS-485 network must use the same baud rate and each instrument must be given a unique RS-485 address (the address requirement applies to the HF8 but not to its probes)
- o **RS-485 Compatibility**: The HF8 uses the RO-ASCII communications protocol. This protocol is not compatible with the protocol used by both the previous generation of ROTRONIC products and by the HygroLog HL-NT data logger. Do not connect legacy products or the HL-NT data logger to the same RS-485 network as HF8.

The specifications of the RS-485 interface are as follows:

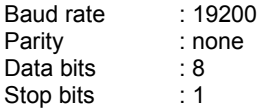

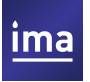

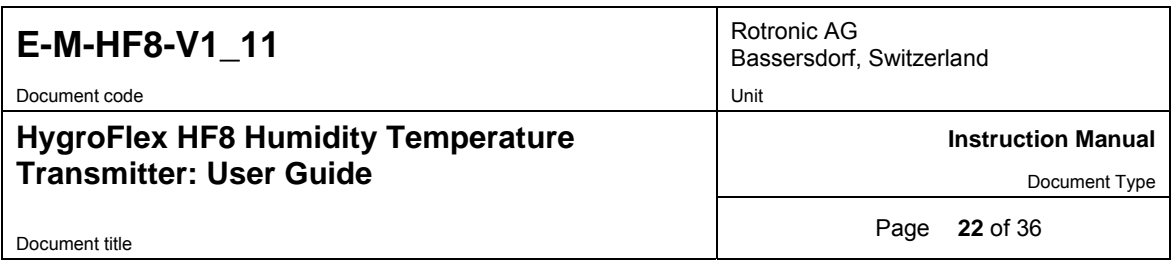

## **7.3 Optional display and keypad**

## **7.3.1** *Display modes*

The LC display has a backlight which can be set to be on all the time or whenever a key is pressed. The backlight can also be disabled.

Using the HF8 Menu > Device Settings > Display Settings, the display mode can be changed as shown below:

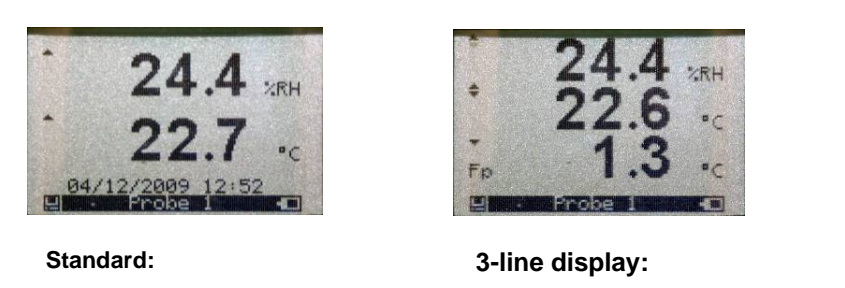

- o **%RH**
- o **Temperature**
- o **Calculated** 
	- **parameter**
- o **No date and time**

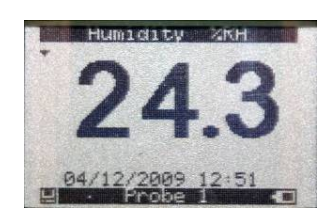

**Large:** 

**Both the parameter and probe can be changed with the UP arrow key or the DOWN arrow key**

The display can also be configured to show a trend indicator on each line:

▲: increasing value

o **%RH** 

o **Temperature**  o **Date and time** 

▼: decreasing value

In the event of an alarm the symbol **[ ! ]** appears to the right of the value.

The bottom of the display shows the date and time as well as which probe is currently selected. A diskette symbol appears whenever the data logging function of the HF8 is active.

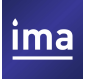

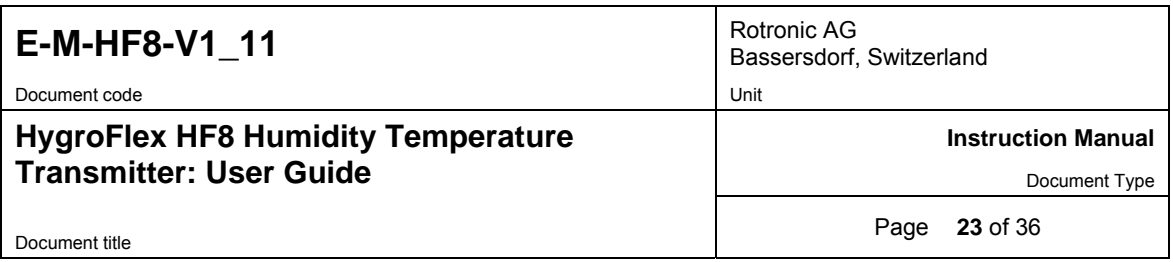

## **7.3.2** *Keypad*

**MENU** Activates the internal menu. Press this key again to go back to the previous submenu or to exit the menu menu

#### **ENTER**

- o When the menu is active, use to confirm the selection of a menu item, effect a change of settings and confirm any change
- o In the HP23 Standard Mode, use to capture the current %RH and temperature data to one of the 8 data bins
- o In the HP23 AW Mode, use to start, hold or stop the water activity measurement function

#### **- / +**

- o Changes either the probe or the parameter being displayed (including the delta probe)
- o Changes the data-bin used to capture data
- o When the menu is active, use to navigate the menu, make a selection or change a value

Note: Unauthorized access to the menu can be prevented by disabling the "display menu" setting (use the HW4 software > Device Manager > Display)

## **7.3.3** *Internal menu*

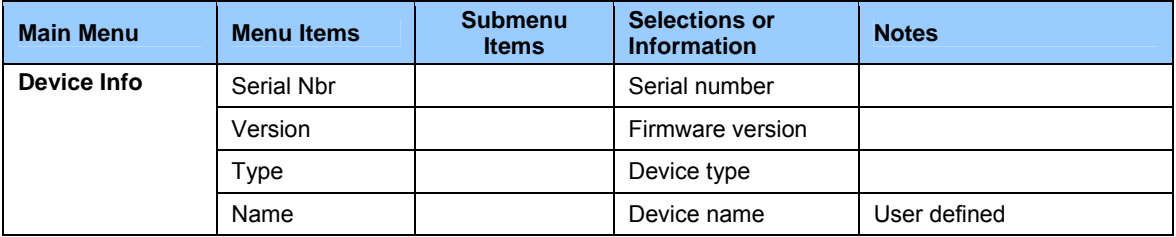

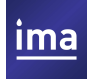

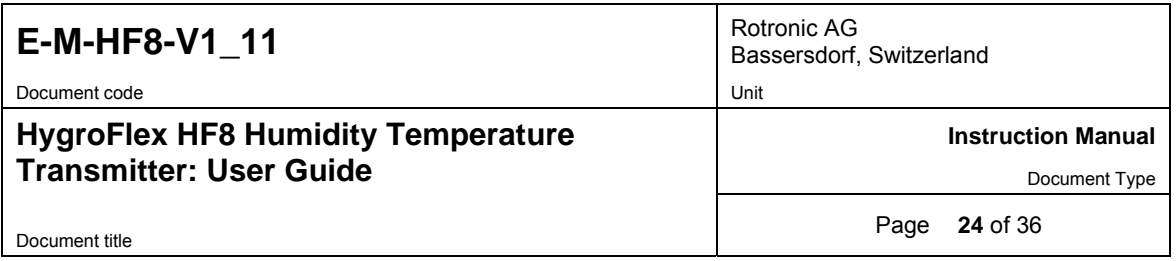

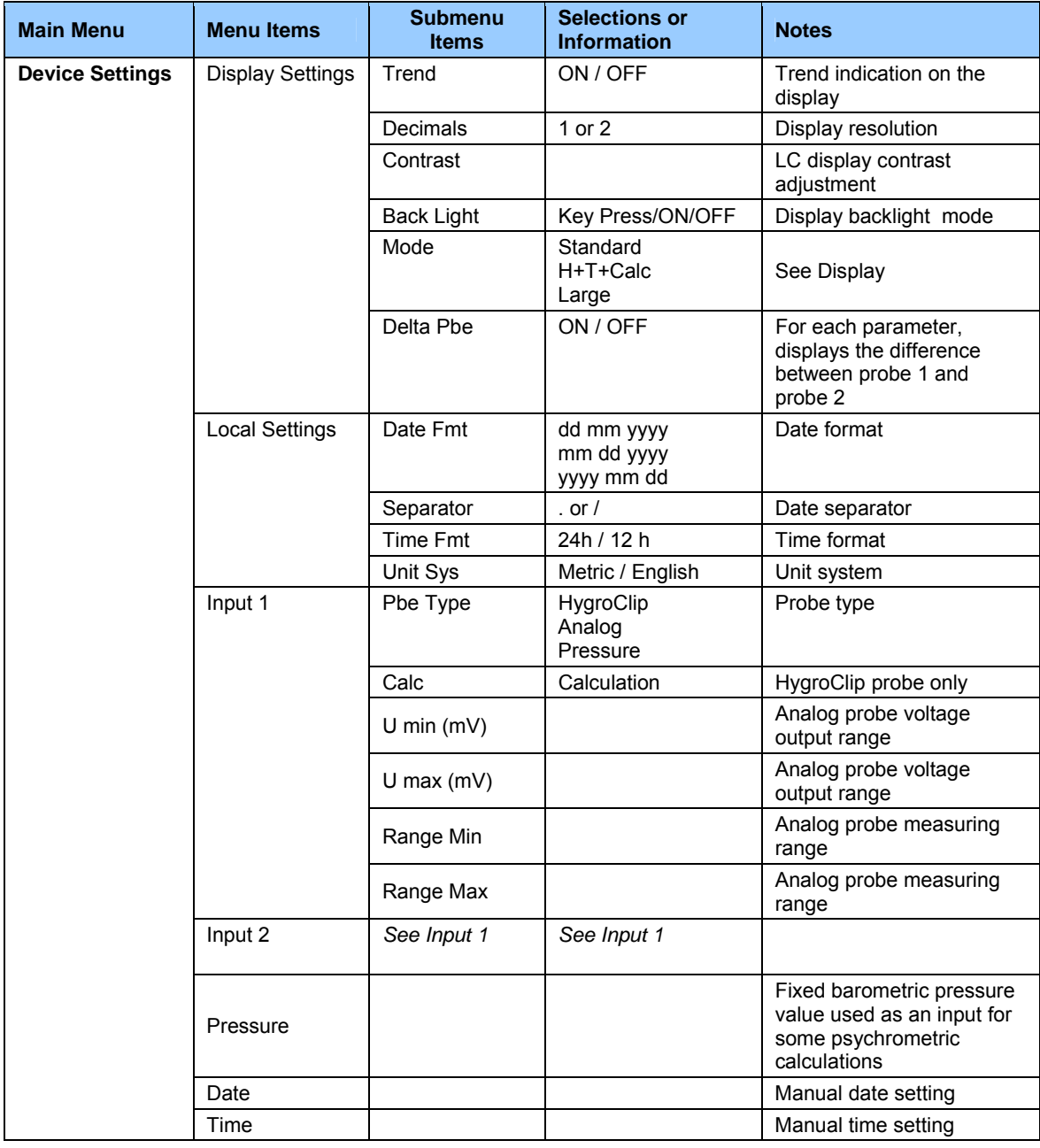

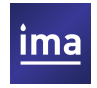

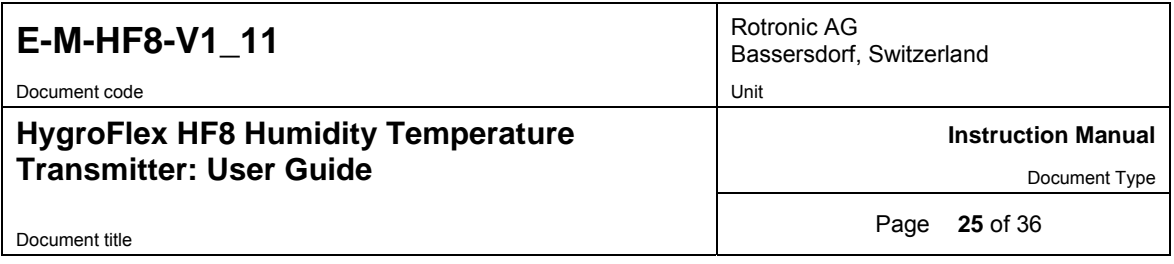

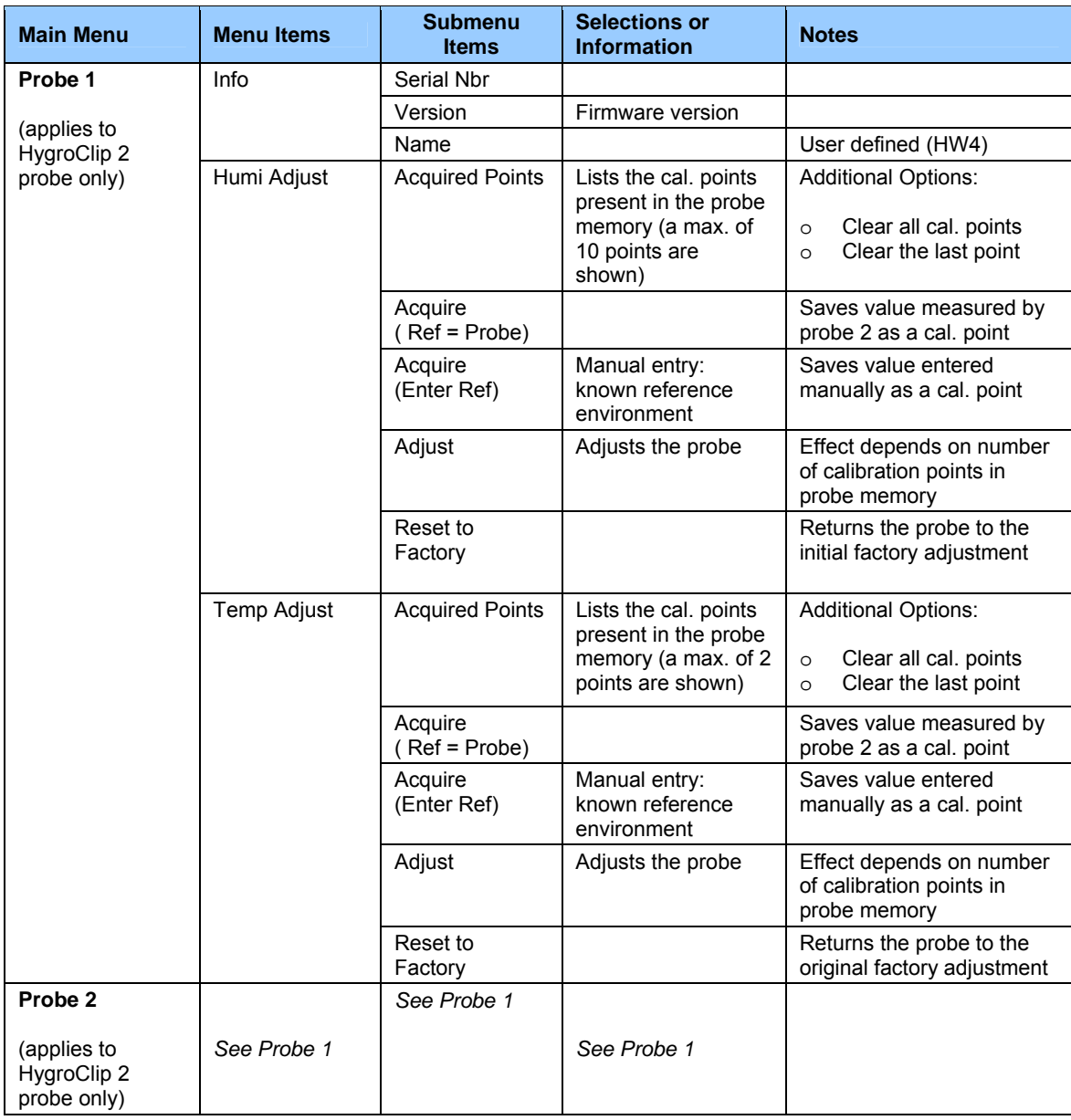

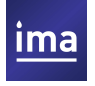

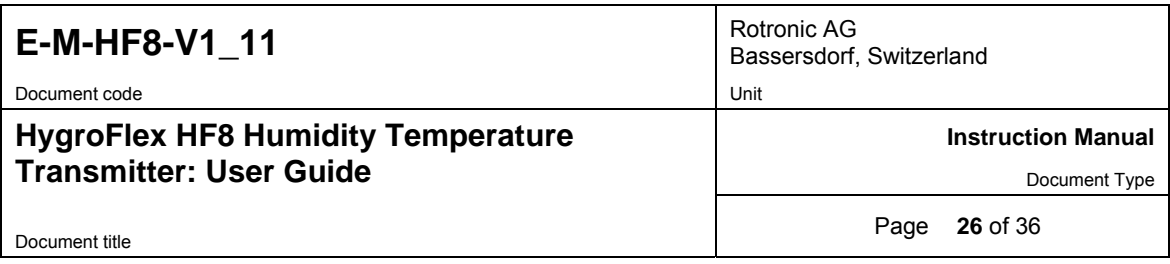

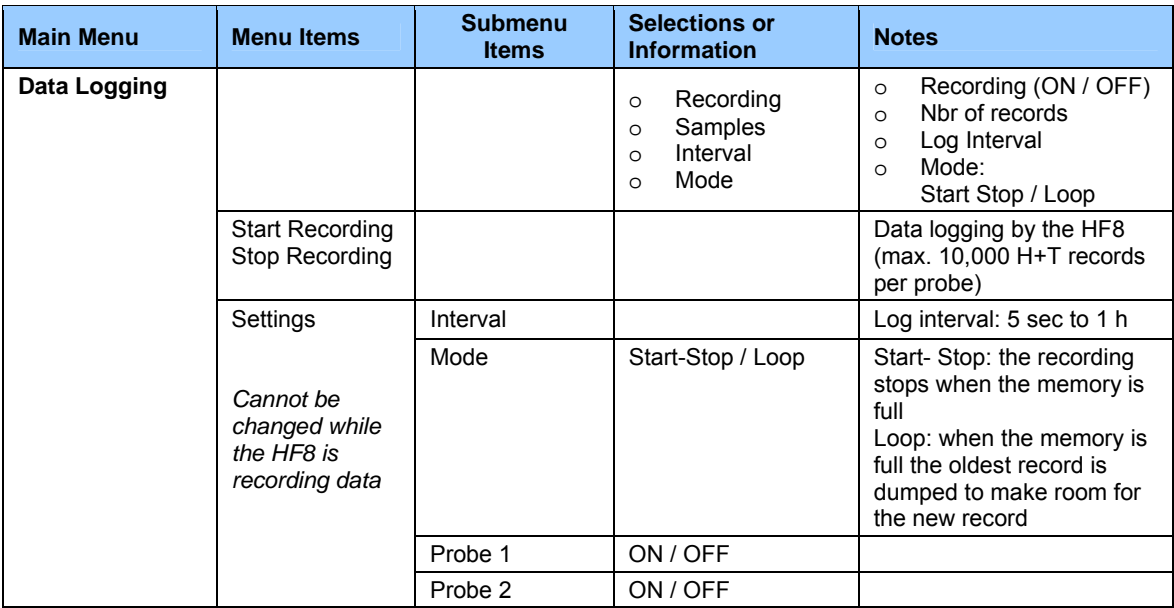

**NOTE:** use the MENU key to go back one step from any sub-menu or to exit the entire menu (this may require several key presses).

## **7.4 Frequently used settings**

#### **7.4.1** *Unit system*

Press the MENU key and select Device Settings > Local Settings > Unit Sys. Press ENTER to activate the Unit Sys menu item, use the [+] or [-] key to change the unit system. Press ENTER to confirm and press MENU to exit.

The HW4 software can also be used to change the unit system.

#### **7.4.2** *Date and time*

Press the MENU key and select Device Settings > Date or Time. Press ENTER to activate either the Date or the Time menu item. Use the [+] or [-] key to change the Date or the Time. After each change, the cursor moves to the right. When done, press ENTER to confirm and press MENU to exit.

To change either the date or the time format, Press the MENU key and select Device Settings > Local Settings > Date Fmt or Time Fmt. Press ENTER to activate either the Date Fmt or the Time Fmt menu item, use the [+] or [-] key to change the Date or the Time format. When done, press ENTER to confirm and press MENU to exit.

The HW4 software can also be used to set the clock of the HF8 to the PC date and time.

#### **7.4.3** *Select the calculated parameter for a probe input*

The calculated parameter is available only when the input is set for a digital HygroClip 2 probe. Press the MENU key and select Device Settings > Input 1 or Input 2 > Calc. Press ENTER to activate the Calc submenu, use the [+] or [-] key to select the calculated parameter. Press ENTER to confirm and press MENU to exit.

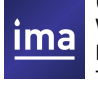

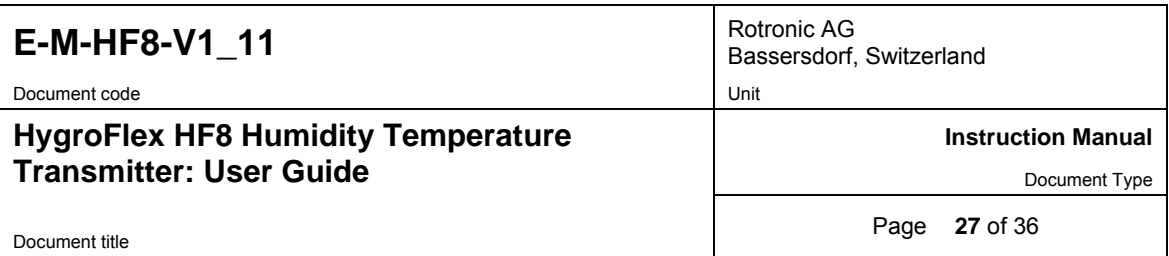

#### **7.4.4** *Select which probe and/or parameters are shown on the display*

Press the MENU key and select Device Settings > Display Settings > Mode. Press ENTER to activate the Mode menu item, use the [+] or [-] key to select the display mode. Press ENTER to confirm and press MENU to exit.

Depending on the display mode, use the [+] or [-] key to change the probe and/or parameter being displayed.

**NOTE:** The calculated parameter (HygroClip 2 probe only) is shown only if enabled for the probe input that is selected (MENU > Input 1 or Input 2 > Calc).

#### **7.4.5** *Set input 1 or 2 for a digital or analog probe*

Press the MENU key and select Device Settings > Input 1 or Input 2 > Pbe Type. Press ENTER to activate the Pbe Type menu item, use the [+] or [-] key to change the probe type. Press ENTER to confirm and press MENU to exit.

When using an analog probe, be sure to define both the voltage signal range and the measuring range of the probe. HW4 is required to define the unit of measurement of an analog probe.

The HW4 software can also be used to change the probe type for each input.

### **7.5 Data logging function**

The HF8 can log up to 10,000 pairs of relative humidity and temperature values provided by a single HygroClip 2 probe or up to 10,000 data values provided by a single 1-channel analog probe. Both probe inputs can be logged at the same time and in that case the recording capacity per probe is cut in half. Each record is automatically date and time stamped. The calculated parameter cannot be recorded.

#### **7.5.1** *Logging data*

- The data logging settings apply to both probe inputs
- Data logging starts and ends simultaneously for both probe inputs
- The log data function settings cannot be changed as long as data logging is active

#### **Configure the data logging function and start recording data:**

- o Press the MENU key and select "Data Logging". Press ENTER to activate the Data Logging menu.
- o Use the + or key to select Settings. Press ENTER to confirm and open the Settings sub-menu. Use the + or - key to select a menu item and press ENTER to confirm:
- $\circ$  Select Interval (log interval). Press ENTER to activate the Interval menu item and use the + or key to change the log interval. Press ENTER after each change to confirm and move the cursor to the right. When done, press ENTER to confirm and exit.
- o Use the + or key to select the Mode menu item. Press ENTER to activate the Mode menu item and use the + or - key to change the logging mode:
	- Start-Stop. the recording will stop when the memory is full

 - Loop: when the memory is full the oldest record will be dumped to make room for the next record When done, press ENTER to confirm and exit.

- o Use the + or key to select each probe to be logged. Press ENTER to activate the Probe 1 or Probe 2 menu item and use the + or - key to enable data logging. Press ENTER to confirm and exit.
- o Press the MENU key and use the to select Start Recording
- o Press the ENTER key twice to start recording data
- o The HF8 automatically exits the data logging function and a diskette symbol appears at the bottom left of the display for each probe being recorded

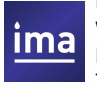

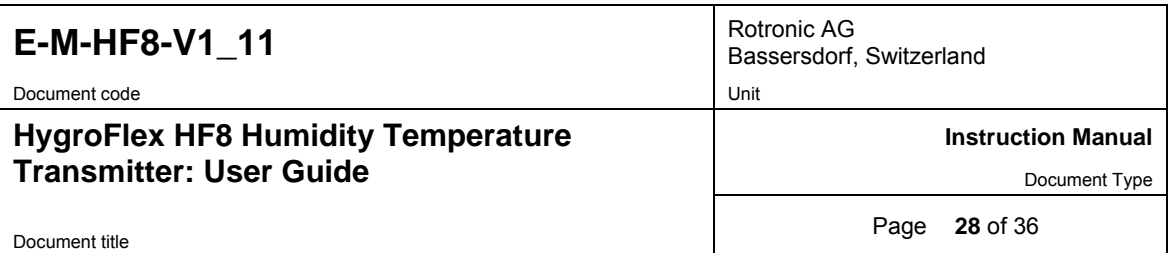

#### **Stop recording data:**

- o Press the MENU key and select Data Logging. Press ENTER to activate the Data Logging menu item.
- o Use the + or key to select Stop Recording. Press ENTER twice to confirm. The HF8 automatically exits the data logging function.

#### **7.5.2** *Viewing the recorded data*

Data recorded with the HF8 data logging function can be viewed only after connecting the HF8 to a PC with the HW4 software running. For instructions see the following HW4 manual: **E-M-HW4v2-F2-015**.

#### **7.6 Relay contacts**

The relay contacts can be configured after using a service cable to connect the HF8 to a PC running the ROTRONIC HW4 software. Instructions are provided in the following HW4 manual: **E-M-HW4v2-F2-015** 

### **7.7 Audible alarm (beeper)**

The audible alarm can be disabled, enabled and configured after using a service cable to connect HF8 to a PC running the ROTRONIC HW4 software. Instructions are provided in the following HW4 manual: **E-M-HW4v2-F2-015**

### **8 Maintenance**

The HF8 transmitter does not require any particular maintenance from an electrical safety standpoint.

### **8.1 Service cable**

Cable AC3006 is used to connect the HF8 to a USB port of a PC running the ROTRONIC HW4 software. Prior to connecting the HF5 to a USB port you must install the ROTRONIC USB driver on the PC (available from the HW4 CD or from www.rotronic-humidity.com). For instructions see the HW4 manual **E-M-HW4v2-Main** (§ 6.3)

## **8.2 Location of the service connector (mini USB type)**

**WARNING**: the service connector is a UART interface with a mini-USB connector type. Do not connect the service connector directly to the USB port of a PC or hub.

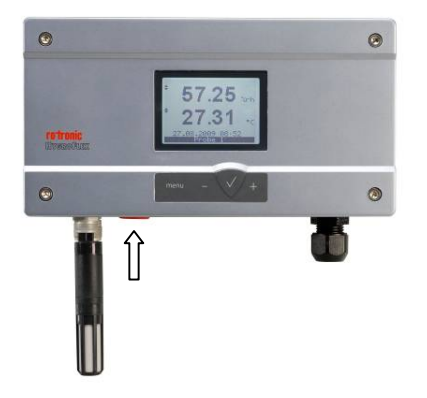

The service connector (see arrow for location) can be accessed without opening the enclosure after removing the small red sealing cover.

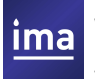

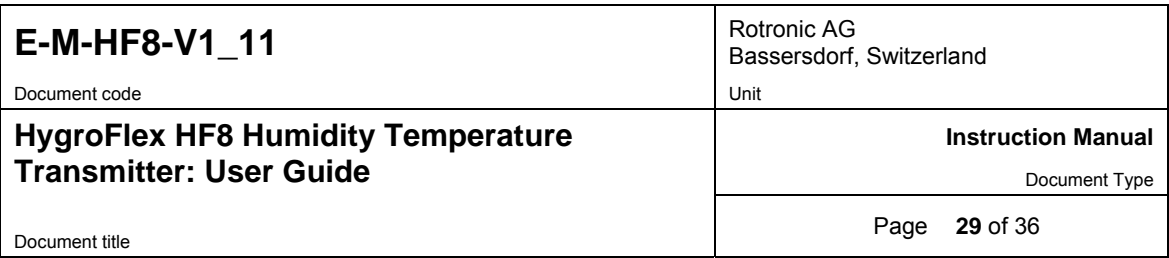

## **8.3 Periodic calibration check of the HygroClip 2 probe**

Both the Pt 100 RTD temperature sensor used in the HygroClip 2 probe and associated electronics are very stable and should not require any calibration after the initial factory adjustment.

Long term stability of the ROTRONIC Hygromer humidity sensor is typically better than 1 %RH per year. For maximum accuracy, calibration of the probe should be verified every 6 to 12 months. Applications where the probe is exposed to significant pollution may require more frequent verifications.

### **8.4 HF8 probe calibration and adjustment procedures**

The HF8 uses two separate steps:

- 1) Acquisition and capture of calibration points to the memory of the HygroClip 2 probe
- 2) Adjustment of the probe based on the calibration points present in the probe memory

When the purpose is just to calibrate a HygroClip 2 probe, use only step 1. Up to 2 temperature calibration points and up to100 humidity calibration points can be held indefinitely in the probe memory. No calibration point is saved within the HF8 itself. A calibration protocol can be printed with the HW4 software. Either the HW4 software or the HF8 can be used at any time to delete unwanted calibration points from the probe or device memory.

Adjustment (step 2) can be carried out at any time after calibration, even several days later. Adjustment is purely an electronic process based on the data memorized by the probe.

**Note**: Instructions for using the ROTRONIC calibration devices and humidity standards are provided in document **E-M-CalBasics**

#### **8.4.1** *Calibration against a reference probe*

The HF8 can be used to do a 1-point or multi-point calibration of a probe connected to one of the HF8 probe inputs against a reference HygroClip 2 probe connected to the other probe input of the HF8.

Expose both the reference probe and the probe to be calibrated to the same environment and wait for full equilibrium with the environment. In a still air environment, it is highly recommended to provide some ventilation that is common to both the reference probe and device to be adjusted.

- o Press the MENU key and select either "Probe 1" or "Probe 2". The reference probe is assumed to be connected to the non-selected input. Press ENTER to activate the Probe 1 or Probe 2 menu item.
- o Use the [-] key to select either "Humi Adjust" or "Temp Adjust" (this can be done in any order).
- o Press ENTER to confirm and open the next sub-menu. Use the [-] key to select the "Acquire (Ref = Probe)" menu item and press ENTER to confirm.
- Humi Adjust: the HF8 displays both the current humidity read by the device to be calibrated and the value provided by the reference probe. Press ENTER to accept the calibration point. Press ENTER to confirm and save the calibration point to the device memory. The HF8 automatically exits the menu.
- o Temp Adjust: the HF8 displays both the current temperature read by the device to be calibrated and the value provided by the reference probe. Press ENTER to accept the calibration point. Press ENTER to confirm and save the calibration point to the device memory. The HF8 automatically exits the menu.

Note: the procedure can be repeated under different conditions so as to accumulate several calibration points (temperature: maximum 2 points, humidity: maximum 100 points).

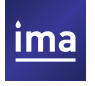

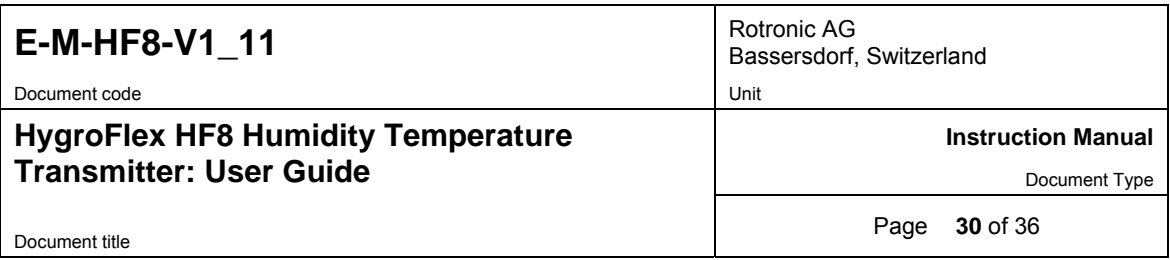

#### **8.4.2** *Calibration against a reference environment*

The HF8 can be used to do a 1-point or multi-point calibration of up to two probes against a known reference environment.

Expose the probe or probes to be calibrated to the reference environment and wait for full equilibrium with the environment. In a still air environment, it is highly recommended to provide some ventilation that is common to the devices being calibrated.

- o Press the MENU key and select either "Probe 1" or "Probe 2". Press ENTER to activate the Probe 1 or Probe 2 menu item.
- o Use the [-] key to select either "Humi Adjust" or "Temp Adjust" (this can be done in any order).
- o Press ENTER to confirm and open the next sub-menu. Use the DOWN arrow key to select the "Acquire (Enter Ref)" menu item and press ENTER to confirm.
- Humi Adjust: the HF8 displays both the current humidity read by the probe to be calibrated and the reference humidity (known environment). Press ENTER to activate the reference value menu item and use the [+] or [-] key to change each digit. Press ENTER to move the cursor to the right. When done, press ENTER to save the value. Use the [-] key to select <Acquire>. Press ENTER to activate the Acquire function. Press ENTER to confirm and save the calibration point to the device memory. The HF8 automatically exits the menu.
- o Temp Adjust: the HF8 displays both the current temperature read by the device to be calibrated and the reference temperature (known environment). Press ENTER to activate the reference value menu item and use the [+] or [-] key to change each digit. Press ENTER to move the cursor to the right. When done, press ENTER to save the value. Use the [-] key to select <Acquire>. Press ENTER to activate the Acquire function. Press ENTER to confirm and save the calibration point to the device memory. The HF8 automatically exits the menu.

Note: the procedure can be repeated with different reference environments so as to accumulate several calibration points (temperature: maximum 2 points, humidity: maximum 100 points).

#### **8.4.3** *Adjustment of humidity and temperature*

The HF8 can be used to do a 1-point or multi-point humidity and temperature adjustment of up to two probes. Humidity and temperature adjustment are two separate processes.

- o Press the MENU key and select either "Probe 1" or "Probe 2". Press ENTER to activate the Probe 1 or Probe 2 menu item.
- o Use the [-] key to select either "Temp Adjust" or "Humi Adjust" (we recommend selecting Temp Adjust first). **The following steps are the same for a temperature or a humidity adjustment**.
- o Press ENTER to confirm and open the next sub-menu.
- o Optional: with the "Acquired Points" menu item selected press ENTER and review the calibration points present in memory. This submenu allows you to delete unwanted calibration points. Press MENU when done.
- o Use the [-] key to select the "Adjust" menu item and press ENTER to confirm.
- Press ENTER to activate the Adjust function. This function automatically erases the calibration points in memory. When done adjusting, the HF8 automatically exits the menu.

### **8.5 Cleaning or replacing the probe dust filter**

See document **E-M-HC2 Probes-V1**

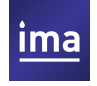

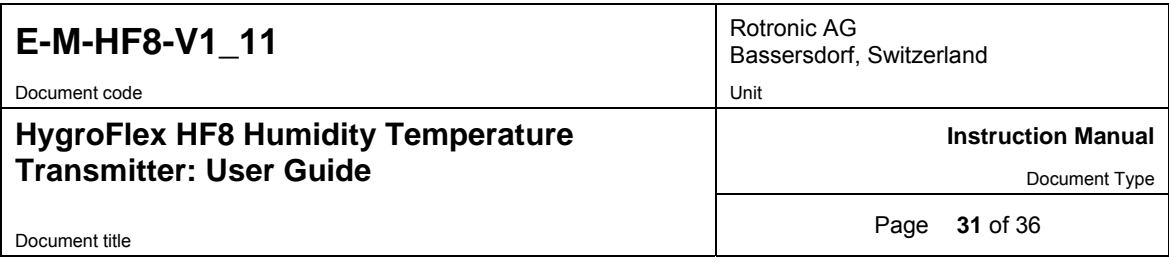

### **8.6 Validation of the output signals transmission**

If so desired, transmission of the HF8 output signals can be validated by using the simulator function. The HW4 software is required to enable and configure this function. When this function is enabled the HF8 generates fixed digital and analog signals as specified by the user. For instructions see document **E-M-HW4v2-F2-015** 

## **9 Firmware updates**

Firmware updates will be available on the ROTRONIC website for downloading. Firmware files are given a name that shows both to which device the file applies and the version number of the firmware. All firmware files have the extension HEX. Procedure for updating the firmware:

- Use cable AC3006 to connect the service port of the HF8 to a USB port of a PC with the ROTRONIC HW4 software installed. Note that the ROTRONIC USB driver must be installed on the PC as explained in the HW4 manual **E-M-HW4v2-Main**. In the case of a model with digital interface, a connection with the PC can be established via the USB (ROTRONIC USB driver), Ethernet or RS-485 interface.
- Copy the firmware update file from the ROTRONIC website to the PC.
- Start HW4 software on the PC and search for the HF8 (HW4 Main Menu Bar > Devices and Groups > Search for USB Masters).
- After finding the HF8, expand the device tree to see the HF8 functions. Select Device Manager. In the Device Manager menu bar select Tools > Firmware Update. For instructions see document **E-M-HW4v2-F2-015**

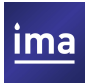

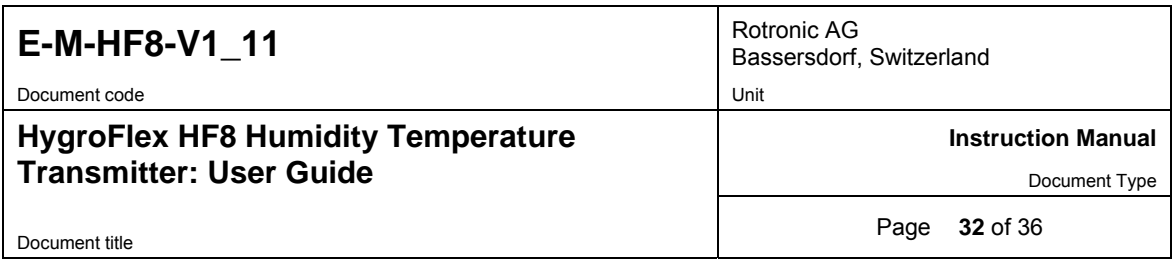

## **10 Technical data**

# **10.1 Specifications**

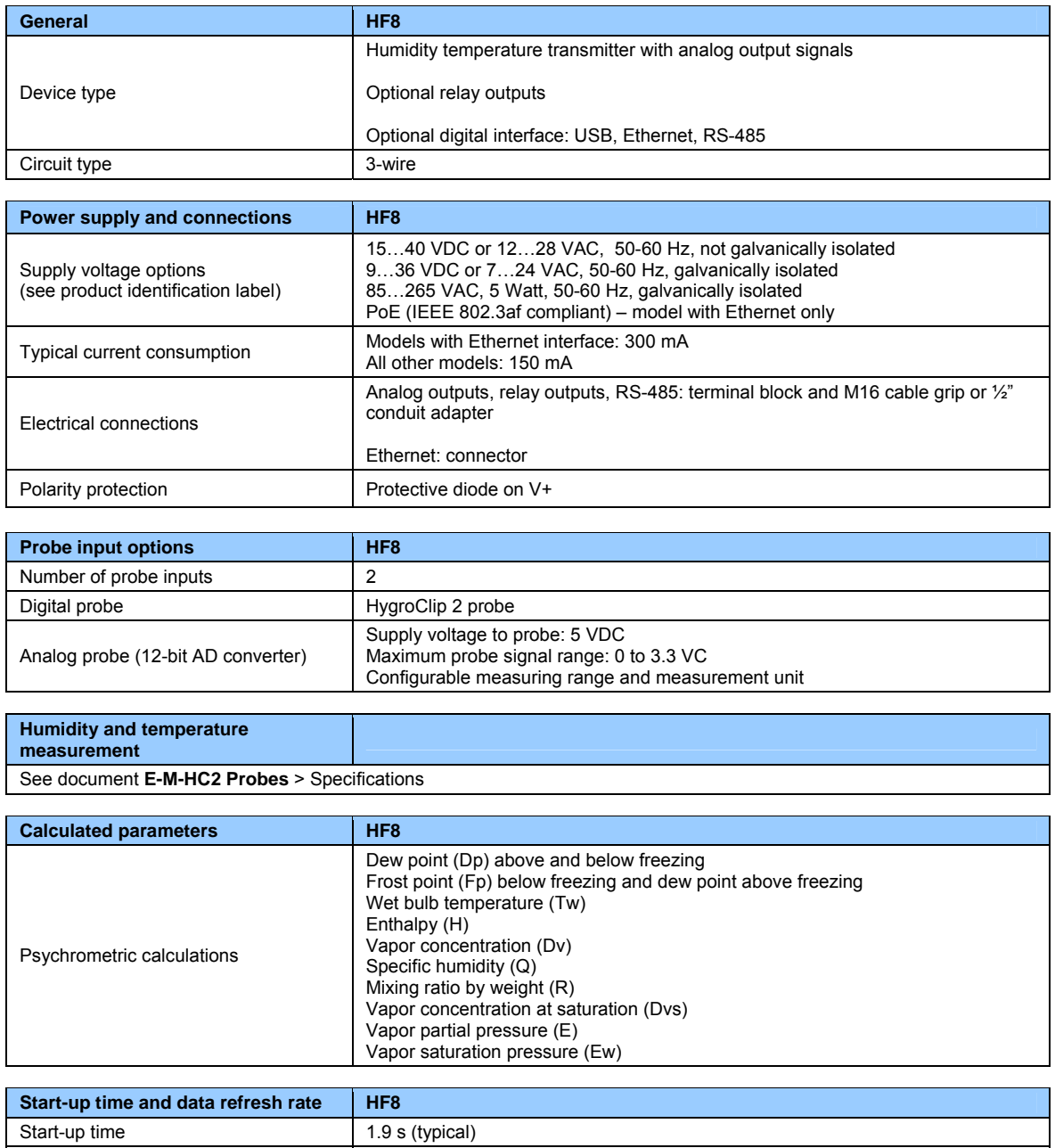

Data refresh rate 1 s (typical)

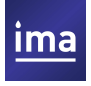

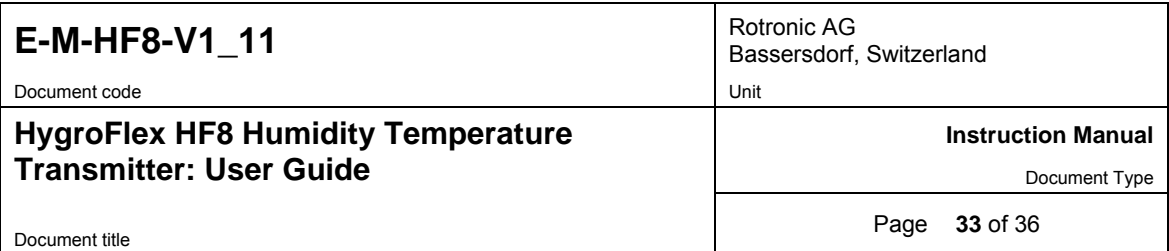

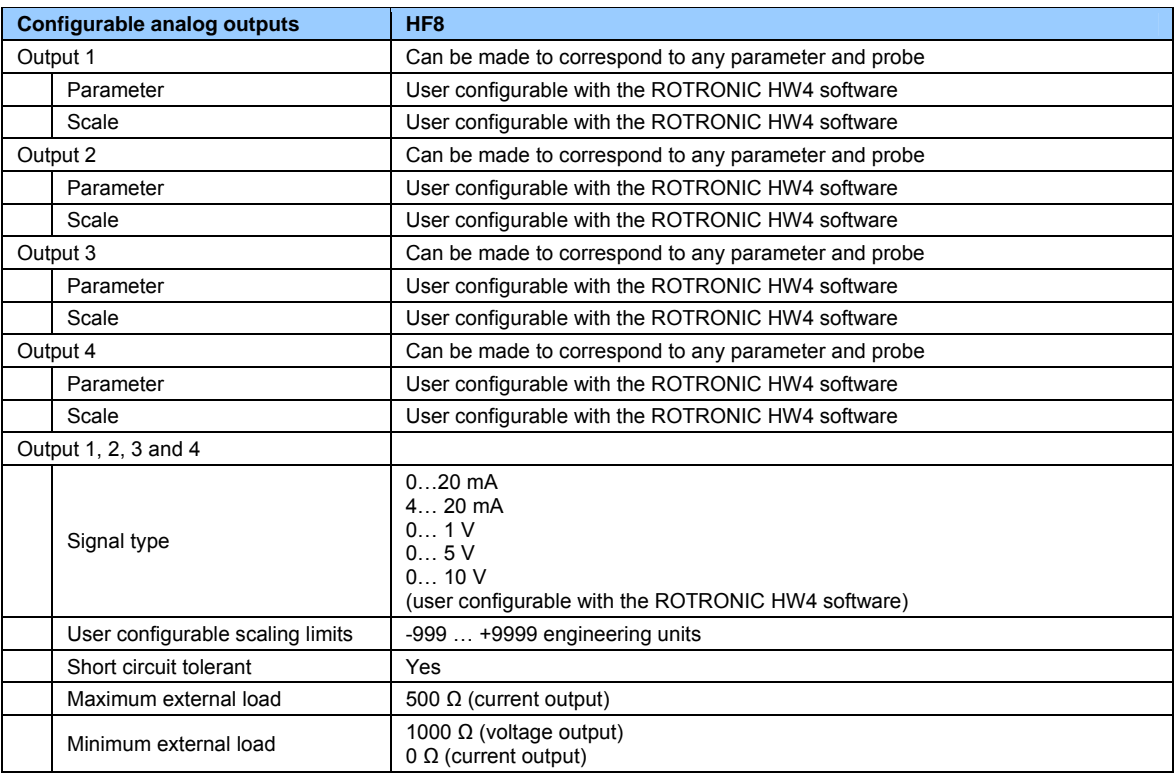

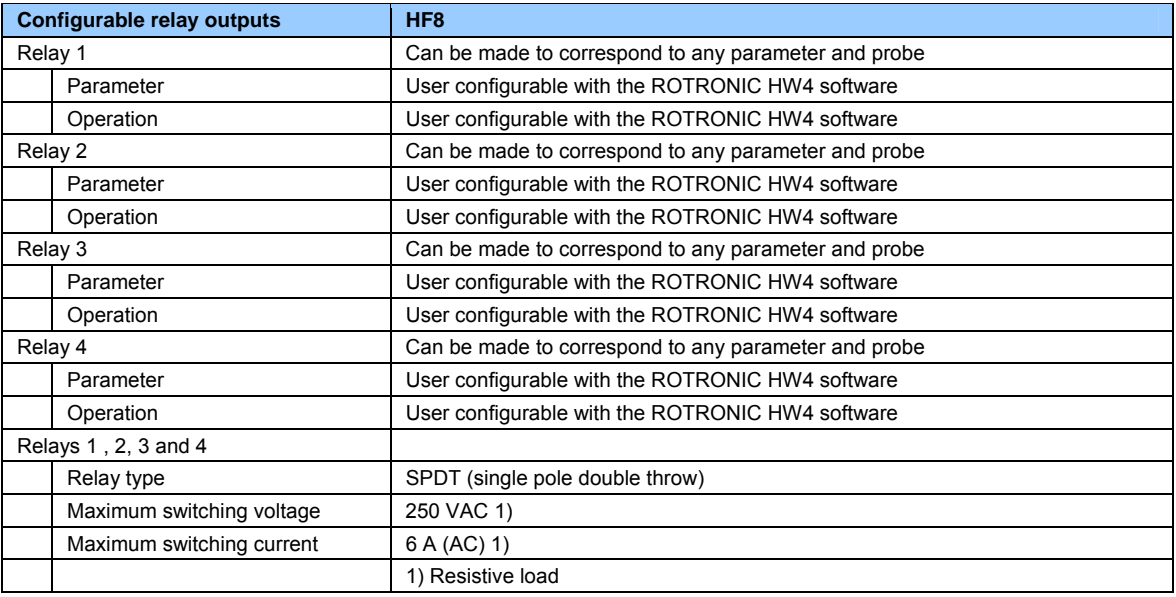

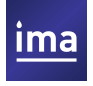

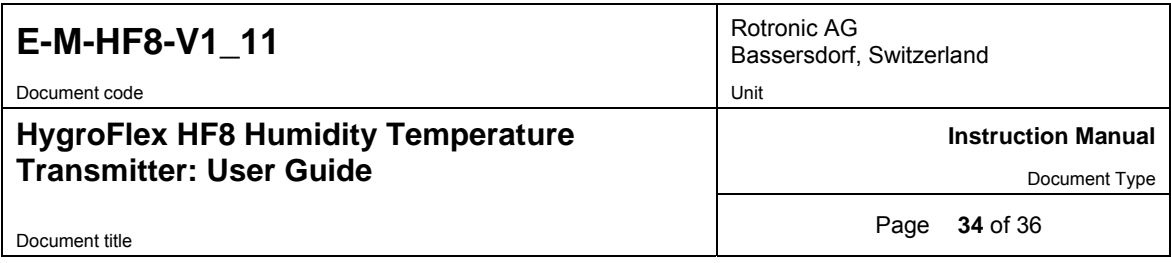

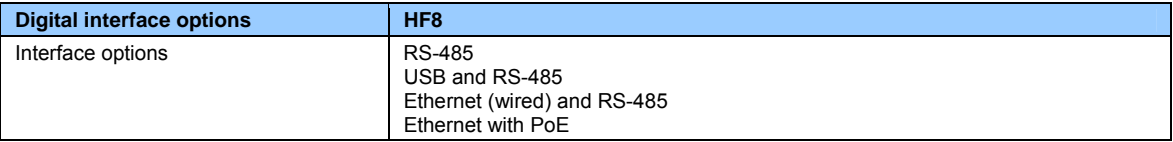

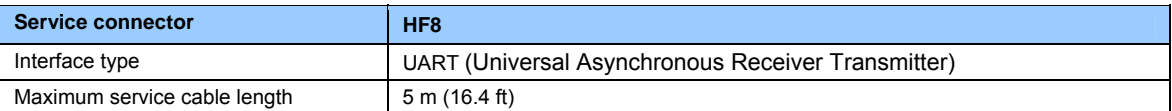

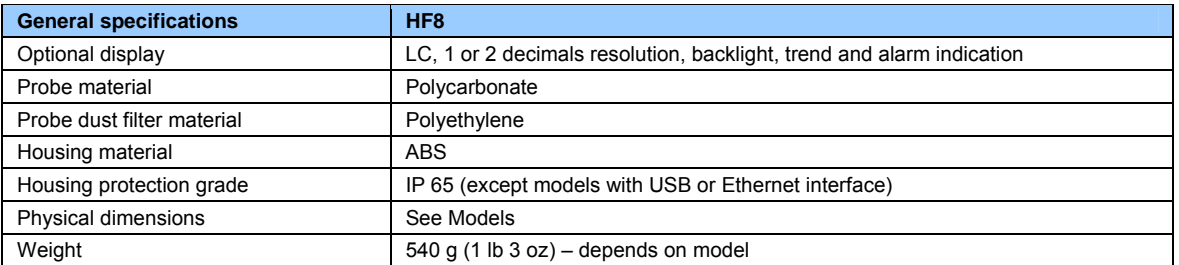

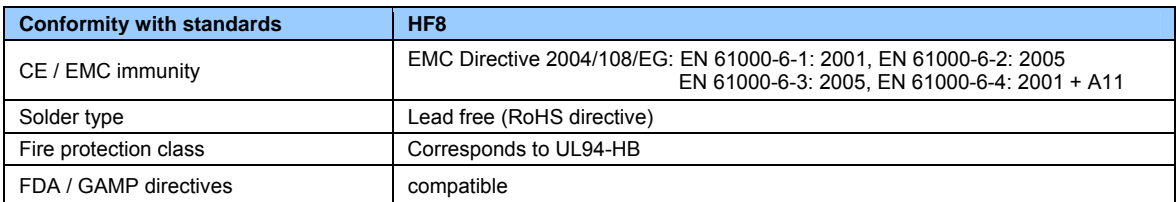

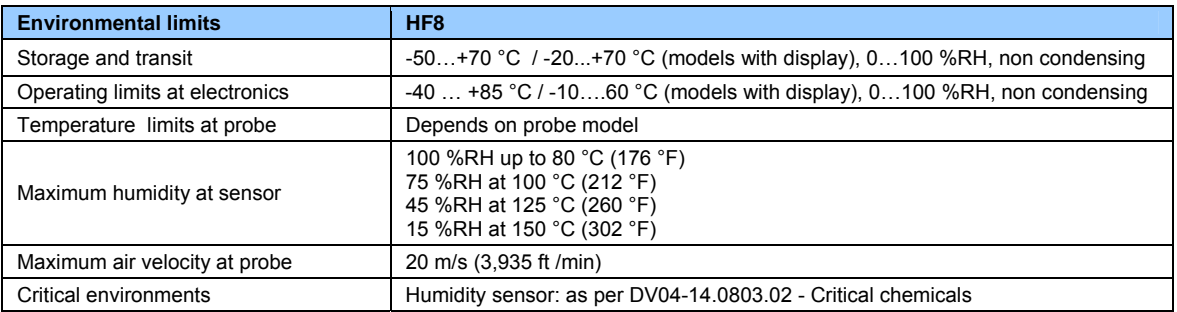

### **10.2 Dew point accuracy**

See document **E-M-HC2 Probes** > **Dew point accuracy** 

## **11 Accessories**

For accessories and parts such as the HW4 configuration software, service cables, calibration accessories and spare dust filters, please see document **E-M-HC2-accessories**

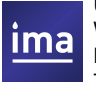

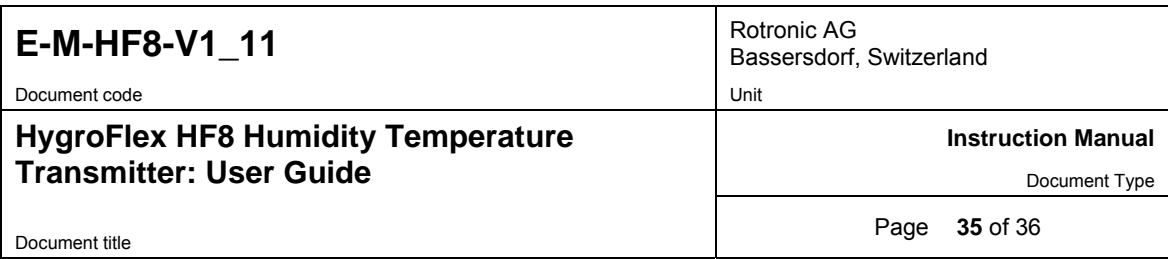

# **12 Supporting documents**

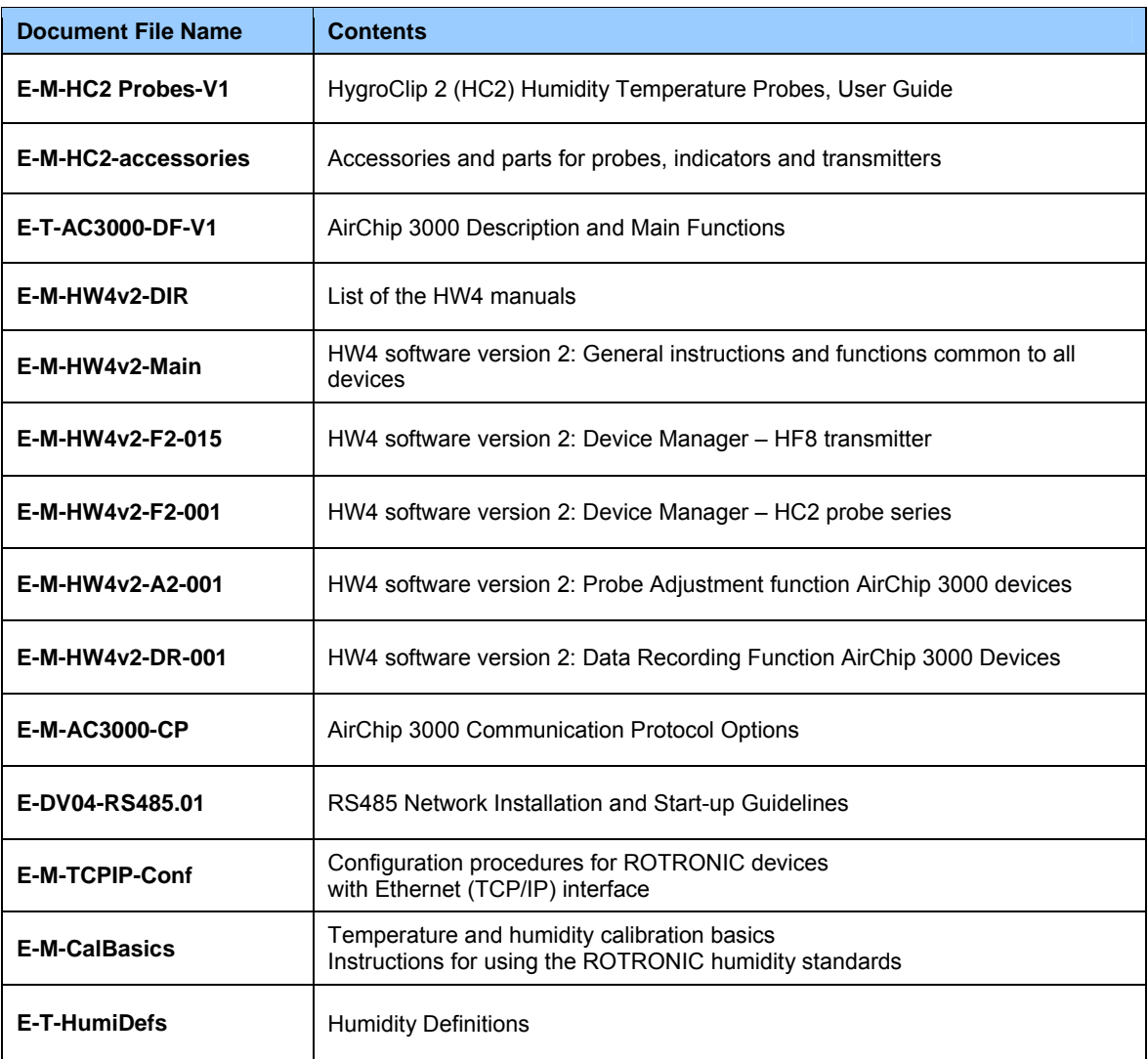

**Note**: All document file names have an extension corresponding to the document release number. This extension is not shown in the above table.

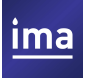

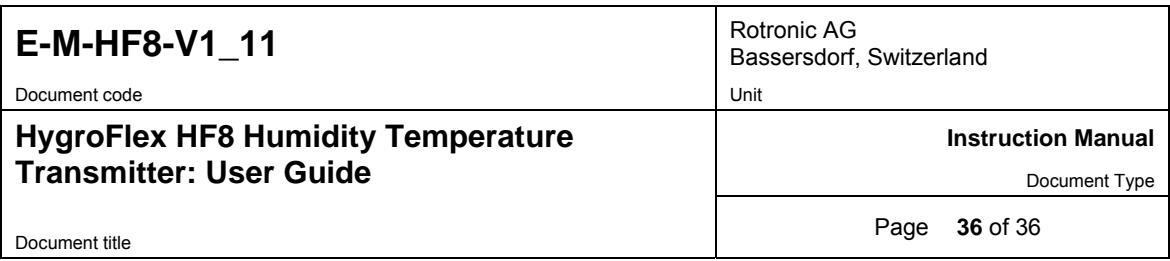

## **13 Document releases**

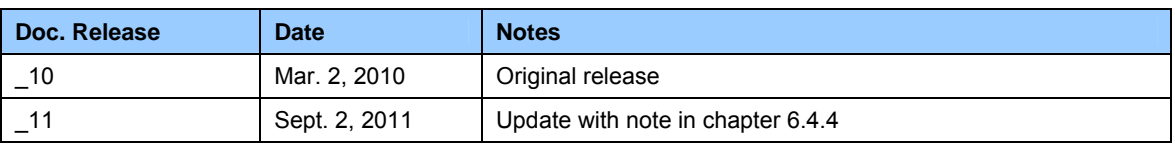

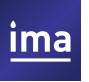